### Trademarks

FOXWELL is trademark of Shenzhen Foxwell Technology Co., Ltd.

All other marks are trademarks or registered trademarks of their respective holders.

### **Copyright Information**

©2024 Shenzhen Foxwell Technology Co., Ltd. All rights reserved.

### Disclaimer

The information, specifications and illustrations in this manual are based on the latest information available at the time of printing. Foxwell reserves the right to make changes at any time without notice.

#### Visit our website at

www.foxwelltech.us

For Technical Assistance, send us email at

support@foxwelltech.com

# **One-Year Limited Warranty**

Subject to the conditions of this limited warranty, Shenzhen Foxwell Technology Co., Ltd ("FOXWELL") warrants its customer that this product is free of defects in material and workmanship at the time of its original purchase for a subsequent period of one (1) year.

In the event this product fails to operate under normal use, during the warranty period, due to defects in materials and workmanship, FOXWELL will, at its sole option, either repair or replace the product in accordance with the terms and conditions stipulated herein.

### **Terms and Conditions**

1 If FOXWELL repairs or replaces the product, the repaired or replaced product shall be warranted for the remaining time of the original warranty period. No charge will be made to the customer for replacement parts or labor charges incurred by FOXWELL in repairing or replacing the defective parts.

2 The customer shall have no coverage or benefits under this limited warranty if any of the following conditions are applicable:

a) The product has been subjected to abnormal use, abnormal conditions, improper storage, exposure to moisture or dampness, unauthorized modifications, unauthorized repair, misuse, neglect abuse, accident, alteration, improper installation, or other acts which are not the fault of FOXWELL, including damage caused by shipping.

b) The Product has been damaged from external causes such as collision with an object, or from fire, flooding, sand, dirt, windstorm, lightning, earthquake or damage from exposure to weather conditions, an Act of God, or battery leakage, theft, blown fuse, improper use of any electrical source, or the product was used in combination or connection with other product, attachments, supplies or consumables not manufactured or distributed by FOXWELL.

3 The customer shall bear the cost of shipping the product to FOXWELL. And FOXWELL shall bear the cost of shipping the product back to the customer after the completion of service under this limited warranty.

4 FOXWELL does not warrant uninterrupted or error-free operation of the product. If a problem develops during the limited warranty period, the consumer shall take the following step-by-step procedure:

a) The customer shall return the product to the place of purchase for repair or replacement processing, contact your local FOXWELL distributor or visit our website www.foxwelltech.us to get further information.

b) The customer shall include a return address, daytime phone number and/or fax number, complete description of the problem and original invoice specifying date of purchase and serial number.

c) The customer will be billed for any parts or labor charges not covered by this limited warranty.

d) FOXWELL will repair the Product under the limited warranty within 30 days after receipt of the product. If FOXWELL cannot perform repairs covered under this limited warranty within 30 days, or after a reasonable number of attempts to repair the same defect, FOXWELL at its option, will provide a replacement product or refund the purchase price of the product less a reasonable amount for usage.

e) If the product is returned during the limited warranty period, but the problem with the product is not covered under the terms and conditions of this limited warranty, the customer will be notified and given an estimate of the charges the customer must pay to have the product repaired, with all shipping charges billed to the customer. If the estimate is refused, the product will be returned freight collect. If the product is returned after the expiration of the limited warranty period, FOXWELL' normal service policies shall apply and the customer will be responsible for all shipping charges.

5 ANY IMPLIED WARRANTY OF MERCHANTABILITY, OR FITNESS FOR A PARTICULAR PURPOSE OR USE, SHALL BE LIMITED TO THE DURATION OF THE FOREGOING LIMITED WRITTEN WARRANTY. OTHERWISE, THE FOREGOING LIMITED WARRANTY IS THE CONSUMER'S SOLE AND EXCLUSIVE REMEDY AND IS IN LIEU OF ALL OTHER WARRANTIES, EXPRESS OR IMPLIED. FOXWELL SHALL NOT BE LIABLE FOR SPECIAL, INCIDENTAL, PUNITIVE OR CONSEQUENTIAL DAMAGES, INCLUDING BUT NOT LIMITED TO LOSS OF ANTICIPATED BENEFITS OR PROFITS, LOSS OF SAVINGS OR REVENUE, LOSS OF DATA, PUNITIVE DAMAGES, LOSS OF USE OF THE PRODUCT OR ANY ASSOCIATED EQUIPMENT, COST OF CAPITAL, COST OF ANY SUBSTITUTE EQUIPMENT OR FACILITIES, DOWNTIME, THE CLAIMS OF ANY THIRD PARTIES, INCLUDING CUSTOMERS, AND INJURY TO PROPERTY, RESULTING FROM THE PURC HASE OR USE OF THE PRODUCT OR ARISING FROM BREACH OF THE WARRANTY, BREACH OF CONTRACT, NEGLIGENCE, STRICT TORT, OR ANY OTHER LEGAL OR EQUITABLE THEORY, EVEN IF FOXWELL KNEW OF THE LIKELIHOOD OF SUCH DAMAGES. FOXWELL SHALL NOT BE LIABLE FOR DELAY IN RENDERING SERVICE UNDER THE LIMITED WARRANTY, OR LOSS OF USE DURING THE PERIOD THAT THE PRODUCT IS BEING REPAIRED.

6 Some states do not allow limitation of how long an implied warranty lasts, so the one-year warranty limitation may not apply to you (the Consumer). Some states do not allow the exclusion or limitation of incidental and consequential damages, so certain of the above limitations or exclusions may not apply to you (the Consumer). This limited warranty gives the Consumer specific legal rights and the Consumer may also have other rights which vary from state to state.

# **Safety Information**

For your own safety and the safety of others, and to prevent damage to the equipment and vehicles, read this manual thoroughly before operating your tool. The safety messages presented below and throughout this user's manual are reminders to the operator to exercise extreme care when using this device. Always refer to and follow safety messages and test procedures provided by vehicle manufacturer. Read, understand and follow all safety messages and instructions in this manual.

## Safety Message Conventions Used

We provide safety messages to help prevent personal injury and equipment damage. Below are signal words we used to indicate the hazard level in a condition.

#### A DANGER

Indicates an imminently hazardous situation which, if not avoided, will result in death or serious injury to the operator or to bystanders.

#### 

Indicates a potentially hazardous situation which, if not avoided, could result in death or serious injury to the operator or to bystanders.

#### 

Indicates a potentially hazardous situation which, if not avoided, may result in moderate or minor injury to the operator or to bystanders.

## **Important Safety Instructions**

And always use your tool as described in the user's manual, and follow all safety messages.

#### 

- Do not route the test cable in a manner that would interfere with driving controls.
- Do not exceed voltage limits between inputs specified in this user's manual.
- Always wear ANSI approved goggles to protect your eyes from propelled objects as well as hot or caustic liquids.
- Fuel, oil vapors, hot steam, hot toxic exhaust gases, acid, refrigerant and other debris produced by a malfunction engine can cause serious injury or death. Do

not use the tool in areas where explosive vapor may collect, such as in below-ground pits, confined areas, or areas that are less than 18 inches (45 cm) above the floor.

- Do not smoke, strike a match, or cause a spark near the vehicle while testing and keep all sparks, heated items and open flames away from the battery and fuel / fuel vapors as they are highly flammable.
- Keep a dry chemical fire extinguisher suitable for gasoline, chemical and electrical fires in work area.
- Always be aware of rotating parts that move at high speed when an engine is running and keep a safe distance from these parts as well as other potentially moving objects to avoid serious injury.
- Do not touch engine components that get very hot when an engine is running to avoid severe burns.
- Block drive wheels before testing with engine running. Put the transmission in park (for automatic transmission) or neutral (for manual transmission). And never leave a running engine unattended.
- Do not wear jewelry or loose fitting clothing when working on engine.
- Don't connect or disconnect the equipments while the ignition is on or the engine is running.

# **Table of Contents**

| ONE-YEAR LIMITED WARRANTY        | 2  |
|----------------------------------|----|
| SAFETY INFORMATION               |    |
| Safety Message Conventions Used  | 4  |
| Important Safety Instructions    |    |
| 1 USING THIS MANUAL              | 9  |
| 1.1 BOLD TEXT                    | 9  |
| 1.2 Symbols and Icons            | 9  |
| 1.2.1 Solid Spot                 | 9  |
| 1.2.2 Arrow Icon                 | 9  |
| 1.2.3 Note and Important Message | 9  |
| 2 INTRODUCTION                   | 10 |
| 2.1 Scanner Descriptions         |    |
| 2.2 Accessories                  | 11 |
| 2.3 TECHNICAL SPECIFICATIONS     | 12 |
| 3 GETTING STARTED                | 13 |
| 3.1 Powering up the Scanner      |    |
| 3.1.1 Internal Battery Pack      |    |
| 3.1.2 External Power Supply      |    |
| 3.2 Shutting Down the Scanner    |    |
| 3.3 Screen Layout of Home Screen |    |
| 3.3.1 Application Menu           | 15 |
| 3.3.2 Diagnostic Menu            |    |
| 4 MY ACCOUNT                     | 16 |
| 4.1 Registration                 |    |
| 4.2 Sign in                      |    |
| 4.2.1 Product activate           |    |
| 4.3 My Account                   |    |
| 4.4 My Products                  |    |
| 4.5 Feedback and Suggestions     | 21 |
| 5 UPDATE                         |    |
| 5.1 Automatic Update             | 23 |
| 5.2 Manual Update                |    |
| 6 VCI MANAGER                    | 24 |
| 7 FIRMWARE UPDATE                | 26 |

| 8 VEHICLE IDENTIFICATION    | 27 |
|-----------------------------|----|
| 8.1 Vehicle Connection      | 28 |
| 8.2 Vehicle History         | 29 |
| 9 DIAGNOSIS                 |    |
| 9.1 VEHICLE IDENTIFICATION  | 31 |
| 9.1.1 Quick Scan            | 32 |
| 9.1.2 Control Modules       | 33 |
| 9.2 DIAGNOSTIC OPERATIONS   |    |
| 9.2.1 ECU Information       | 35 |
| 9.2.2 Read Codes            | 36 |
| 9.2.3 Clear Codes           | 37 |
| 9.2.4 Live Data             |    |
| 9.2.4.1 All Data            |    |
| 9.2.4.2 Custom List         | 42 |
| 9.2.4.3 Record data         | 42 |
| 9.2.5 Active Test           | 43 |
| 9.3 Service                 | 46 |
| 10 OBD                      | 47 |
| 10.1 QUICK SCAN             | 47 |
| 10.2 DIAGNOSTIC OPERATIONS  | 49 |
| 10.2.1 ECU Information      | 49 |
| 10.2.2 Read Codes           | 50 |
| 10.2.3 Clear Codes          | 50 |
| 11 ABS                      | 51 |
| 11.1 VEHICLE IDENTIFICATION |    |
| 11.2 DIAGNOSTIC OPERATIONS  | 53 |
| 11.2.1 ECU Information      | 53 |
| 11.2.2 Read Codes           | 54 |
| 11.2.3 Clear Codes          | 55 |
| 11.2.4 Live Data            | 55 |
| 12 LIMIT                    | 56 |
| 13 DPF                      | 58 |
| 14 INJECTOR CUTOFF          | 61 |
| 15 AUXILIARY TOOLS          | 64 |
| 15.1 File BROWSER           |    |
| 15.2 Pin detection          |    |
| 16 DATA MANAGER             | 65 |

| 16.1 IMAGE                        |    |
|-----------------------------------|----|
| 16.1.1 How to Save an Image       |    |
| 16.1.2 Review Image               |    |
| 16.2 PDF REPORT                   |    |
| 16.2.1 How to Create a PDF Report |    |
| 16.2.2 Review PDF Report          | 70 |
| 16.3 ДАТА РІАУВАСК                |    |
| 17 SETTINGS                       |    |
| 17.1 UNIT                         |    |
| 17.2 LANGUAGE                     |    |
| 17.3 Font Size                    | 73 |
| 17.4 Module Sorting               | 73 |
| 17.5 Sort Tiles                   | 74 |
| 17.6 Remote Control               | 74 |
| 17.7 Automatic Update             | 75 |
| 17.8 System Settings              | 75 |
| 17.9 GENERAL                      | 75 |
| 17.10 UNINSTALL VEHICLE SOFTWARE  | 75 |
| 17.11 Clear App Data              |    |
| 17.12 Print Settings              |    |
| 17.13 Авоит                       |    |
| 18 SHOP MANAGER                   | 79 |
| 18.1 Vehicle History              | 80 |
| 18.2 Workshop                     |    |
| 18.3 Customer                     |    |
| 19 REMOTE SUPPORT                 |    |

# **1** Using This Manual

We provide tool usage instructions in this manual. Below are the conventions we used in the manual.

# 1.1 Bold Text

Bold text is used to highlight selectable items such as buttons and menu options. Example:

Select **Diagnostic** from the Home screen of the i50HD application.

# 1.2 Symbols and Icons

## 1.2.1 Solid Spot

Operation tips and lists that apply to specific tool are introduced by a solid spot.

Example:

**Data Manager** menu let you review stored screenshots and test reports, playback recorded live data and other saved files.

Typical menu options include:

- Image
- PDF
- Data Playback
- Data Record
- Report

## 1.2.2 Arrow Icon

An arrow icon indicates a procedure.

Example:

► To connect to wall plug:

- 1. Connect the USB Type-C charge cable to scanner and plug it to the wall socket.
- 2. Press the power switch of the scan tool to power it on; meanwhile the scanner tool starts charging automatically also.

## 1.2.3 Note and Important Message

Note

A NOTE provides helpful information such as additional explanations, tips, and comments.

Example:

### NOTE

Test results do not necessarily indicate a faulty component or system.

#### Important

IMPORTANT indicates a situation, which if not avoided, may result in damage to the test equipment or vehicle.

#### Example:

#### IMPORTANT

Do not soak scanner as water might find its way into the scanner.

# **2** Introduction

i50HD is newly developed diagnostic scanner with 5.5 inch TFT touch screen and Android 9.0 operating system that delivers OE-level diagnosis for different truck brands and supports the most commonly required service. Through hardware and software upgrades, technical staff and enthusiasts can now approach problems with greater speed and accuracy.

# 2.1 Scanner Descriptions

This section illustrates external features, ports and connectors of the scanner.

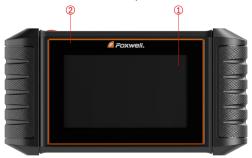

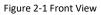

- **5.5" TFT LCD Touch Screen** shows menus, test results and operation tips.
- **Power Status Indicator** indicates the power status of the scanner.

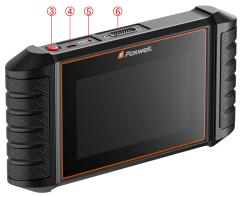

Figure 2-2 Top View

- 3 **Power Switch** turns on the scanner, goes to sleep mode or wake up the scanner from sleep mode. Press and hold for 3 seconds for start or emergency shutdown. Double click to screenshot.
- (4) **USB Type-C Port** connects to wall plug to charge the scanner and can be used for data transfer.
- 5 **USB Type-A Port** provides a USB connection for the external storage devices.

6 **Diagnostic Port** -provides connection between vehicle and the scanner.

#### IMPORTANT

Do not use solvents such as alcohol to clean display. Use a mild nonabrasive detergent and a soft cotton cloth.

# 2.2 Accessories

This section lists the accessories that go with the scanner. If you find any of the following items missing from your package, contact your local dealer for assistance.

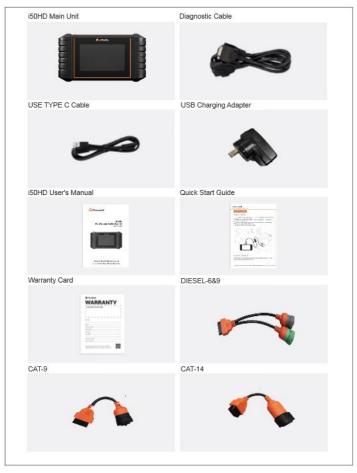

Table 2-3 Accessories

# 2.3 Technical Specifications

| Item             | Description                                    |  |
|------------------|------------------------------------------------|--|
| Screen           | 5.5" TFT Capacitive LCD screen; 1280*720 pixel |  |
| Operation System | Android 9.0                                    |  |
| Processor        | MT8167 1.3GHz                                  |  |
| Memory           | 1GB                                            |  |
| SSD Hard drive   | 32GB                                           |  |

| Communication interface | Built-in WIFI 802.11 b/g/n Wireless LAN<br>USB2.0 OTG/standard USB 2.0 HOST<br>Bluetooth specification v2.1+EDR; Bluetooth 4.0 Low Energy (LE)<br>(10-20 m)                                                                                                    |  |
|-------------------------|----------------------------------------------------------------------------------------------------|--|
| Built-in Battery        | 4000mAh, Lithium-polymer battery, chargeable via 5V USB power<br>supply                                                                                                    |  |
| Protocols               | ISO9141-2, ISO14230-2, ISO15765-4, K/L lines, Double K Line<br>SAE-J1850 VPW,SAE-J1850PWM,CAN ISO 11898, High-speed,<br>Middle-speed, Lows-peed and Single wire CAN, KW81, KW82, GM<br>UART, UART Echo Byte Protocol, Honda Diag-H Protocol, TP2.0,<br>TP1.6, SAE J1939, SAE J1708,Fault-Tolerant CAN,CAN FD, DOIP,<br>J1939,J1708,ISO27145 |  |
| Working Temperature     | -10 to 70°C                                                                                                    |  |
| Storage Temperature     | -20 to 80°C                                                                                                    |  |
| Operating Humidity      | 5%-95% Non-Condensing                                                                                                    |  |
| Dimensions              | 236*124*38mm (L*W*H)                                                                                                    |  |
| Weight                  | 0.87kg (Main unit)                                                                                                    |  |

Table 2-4 Technical Specifications

# **3 Getting Started**

This section describes how to power on/down the scanner, provides brief introductions of applications loaded on the scanner and display screen layout of the scan tool.

## 3.1 Powering up the Scanner

Before using the i50HD applications (including updating the scanner), please make sure to provide power to the scanner.

The unit operates on any of the following sources:

- Internal Battery Pack
- External Power Supply

## 3.1.1 Internal Battery Pack

The tablet scanner can be powered with the internal rechargeable battery. The fully charged battery is capable of providing power for 5 hours of continuous operation.

#### NOTE

Please turn off the tablet to save power when not use.

## 3.1.2 External Power Supply

The tablet can also be powered from a wall socket using the USB charging adapter. The tablet also charges its internal battery pack through USB Type-C cable.

# 3.2 Shutting Down the Scanner

All vehicle communication must be terminated before shutting down the scanner. Exit the Diagnostic application before powering down.

## To shut down the scanner:

- 1. Press and hold the Power button of the scanner for 3 seconds.
- 2. Click the Power off to shut down or Reboot to restart.

## 3.3 Screen Layout of Home Screen

After the scanner turning on, the screen show main menu of the application.

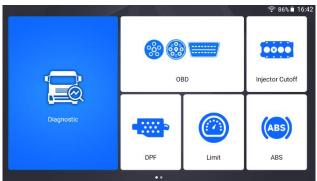

Figure 3-1 Sample Home Screen

| Auxilia  | ry tools       | 9<br>Update | <b>Data Manager</b>    | My Account          |
|----------|----------------|-------------|------------------------|---------------------|
| Settings | Remote Control | VCI Manager | <b>Firmware Update</b> | <b>Shop Manager</b> |
|          |                |             |                        |                     |

Figure 3-2 Sample Home Screen

## 3.3.1 Application Menu

This section briefly introduces the applications that are preloaded into the scanner:

- **Diagnostic** leads to test screens for diagnostic trouble code information, freeze frame, live data and ECU information.
- **OBD** OBD refers to the on-board diagnostic system used to monitor and diagnose the working status and fault information of the vehicle.
- **ABS** -Give full play to the effectiveness of the brakes and shorten braking time and distance.
- Limit -Check and set the engine speed and the vehicle road speed limit when the vehicle is stationary.
- DPF -View diesel emissions levels with brake data.
- Injector cutoff -When idling, manually stop any cylinder and observe whether the working status of the engine changes to analyze whether the working performance of the cylinder is normal.
- Auxiliary tools -File storage and pin detection.
- Update leads to screens for Foxwell ID registration and updating the scanner.
- Data Manager leads to screens for saved screenshots, pictures and test reports, and playing back live data, as well as debug logging data.
- My Account displays your Foxwell ID information like registered products and personal information and allows for sending us feedback about the scanner.
- **Settings** leads to screens for adjusting default settings to meet your own preference and view information about the scanner.
- **Remote Control** leads to TeamViewer to get remote support from Foxwell team or remote vehicle diagnostic.
- VCI Manager VCI manage (VCI binding, unbinding, re-scan vehicle software).
- Firmware Update VCI firmware update.
- Shop manager Allow technicians to manage shop information and vehicle test records.

## 3.3.2 Diagnostic Menu

Touch **Diagnostic** at the i50HD application menu, and the Diagnostic menu will display. The operations of the buttons of Diagnostic menu are described in the below table.

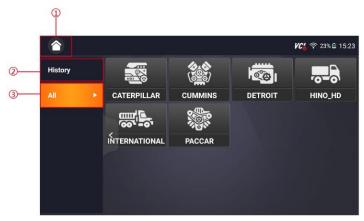

Figure 3-3 Sample Diagnostic Menu Screen

| No. | Name    | Description                          |  |
|-----|---------|--------------------------------------|--|
| 1   | Home    | Back to the Application Menu.        |  |
| 2   | History | Displays the tested vehicle records. |  |
| 3   | All     | Displays all vehicles can be tested. |  |

Table 3-4 Title Bar of Diagnostic Menus

# 4 My Account

This section introduces user account registration, login, device activation and other information.

When My Account application is selected, a menu with available options displays.

My Account Menu options typically include:

- My Account
- My Products
- Feedback and Suggestions

|                     | My Account | VC6 🛜 100% 🗟 08:02 |
|---------------------|------------|--------------------|
| My Account          |            | >                  |
| My Products         |            | >                  |
| Feedback and Sugges | stions     | >                  |
|                     |            |                    |
|                     |            |                    |
|                     | Sign In    |                    |
|                     |            |                    |

Figure 4-1 Sample My Account Interface

## 4.1 Registration

You are allowed to create a Foxwell ID with the built-in client.

- To register with built-in client:
  - Press My Account or Update from home screen of i50HD diagnostic application, the user login page will show, then press Free registration button to register an account.

|                       |                 | VC6 🛜 100% 🕅 08:05 |
|-----------------------|-----------------|--------------------|
|                       |                 |                    |
| R Email or Foxwell ID |                 |                    |
| Password              |                 |                    |
| Stay signed in        | Forget password |                    |
| Sigi                  | n In            |                    |
| Free reg              | istration       |                    |
|                       |                 |                    |

Figure 4-2 Sample Update Client Interface

2. Enter the User Name (use one of your existing mail addresses as user name), and press **Send Code** button for get a verification code, Foxwell will send a 4-digit verification code to the email you just entered.

| •                  | Register User                                                                        | <b>ሥር¦</b> 🛜 100% 🖬 08:11 |
|--------------------|--------------------------------------------------------------------------------------|---------------------------|
| User Name*         | @foxwelitech.com                                                                     | ]                         |
|                    | The email is available for registration!                                             |                           |
| Verification Code* | 2914                                                                                 | Sent(10S)                 |
|                    | 0                                                                                    |                           |
| Password*          | The password contains at least one letter and a number, and is 6-16 bits long.       |                           |
|                    | Password Strength: Weak                                                              |                           |
| Confirm Password*  |                                                                                      |                           |
|                    | By creating an account, you agree to Foxwell's Conditions of Use and Privacy Notice. |                           |
|                    | Free registration                                                                    |                           |

Figure 4-3 Sample ID Registration Screen

3. Get the security code in your mailbox, input the code as verification code. Then create a password and click **Free Registration** to complete.

| •                  | Register User                                                                                             | 🛚 🖉 🧟 🕫 100% 🖥 08:11 |
|--------------------|----------------------------------------------------------------------------------------------------|----------------------|
| User Name•         | @foxwelltech.com                                                                                          |                      |
|                    | The email is available for registration!                                                                  |                      |
| Verification Code* | 2914                                                                                                    | Sent(10S)            |
|                    | 0                                                                                                    |                      |
| Password*          | ······                                                                                                    |                      |
|                    | The password contains at least one letter and a number, and is 6-16 bits long.<br>Password Strength: Weak |                      |
| Confirm Password•  |                                                                                                    |                      |
|                    | 0                                                                                                    |                      |
|                    | By creating an account, you agree to Foxwell's Conditions of Use and Privacy Notice.                      |                      |
|                    | Free registration                                                                                         |                      |

Figure 4-4 Sample ID Registration Screen

4. "The account has been created successfully" message will appear if you registered successfully.

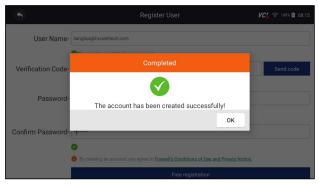

Figure 4-5 Sample Registration Done Screen

5. The serial number will show after registration. Click **Submit** to activate the product or press S to back.

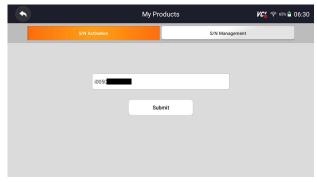

Figure 4-6 Sample Product Activation Screen

## 4.2 Sign in

Press **My Account** or **Update** from home screen of i50HD diagnostic application, the user login page will show, enter your FOXWELL ID and password, and press **Sign in** button to sign in.

| • |                       |                 | ون 🕲 🛠 🖒 🖉 ۲۰۵۴ کې 🖉 ۲۰۵۴ |
|---|-----------------------|-----------------|---------------------------|
|   |                       |                 |                           |
|   | R Email or Foxwell ID |                 |                           |
|   | Password              |                 |                           |
|   | 🥏 Stay signed in      | Forget password |                           |
|   | Sign In               |                 |                           |
|   | Free registrat        | ion             |                           |
|   |                       |                 |                           |
|   |                       |                 |                           |

Figure 4-7 Sample Log in Screen

### 4.2.1 Product activate

If you are logging in for the first time, it will prompt and guide you to activate the current device while sign in successfully.

### ▶ To activate product

1. Press **OK** button to activate product and press **Cancel** to back.

| • |                                                                          | <b>VC¦</b> 奈∦37% 🖬 04:41 |
|---|--------------------------------------------------------------------------|--------------------------|
|   |                                                                          |                          |
|   | Warning                                                                  |                          |
|   | •                                                                        |                          |
|   | Your serial number has not been activated yet! Please<br>activate first! |                          |
|   | OK Cancel                                                                |                          |
|   | Free registration                                                        |                          |
|   |                                                                          |                          |
|   |                                                                          |                          |

Figure 4-8 Sample Product Activation Screen

2.Click Submit to continue the activation and press  $\circ$  to give up activation.

| Activate Serial Number | KC 🛜<br>37% 🗟 04:41 |
|------------------------|---------------------|
|                        |                     |
|                        |                     |
|                        |                     |
| Submit                 |                     |
|                        |                     |
|                        |                     |
|                        |                     |
|                        |                     |

Figure 4-9 Sample Product Activation Submit Screen

3. "Product is activated successfully" message will appear if activate successfully.

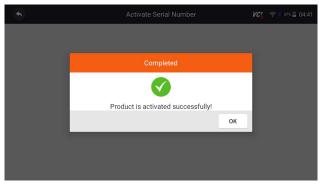

Figure 4-10 Sample Activate Success Screen

## 4.3 My Account

**My Account** option allows you to check and modify or complete your account information including user name, e-mail, telephone, address and so on.

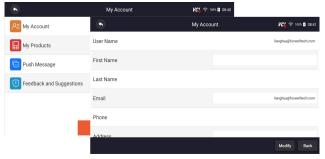

Figure 4-11 Sample My Account Screen

## 4.4 My Products

This option let you activate a new product and manage activated products including serial number and expiration date.

| Му            | My Account 🛛 🔀 🧟 🛙 |       |  |  |  |  |
|---------------|--------------------|-------|--|--|--|--|
|               | S/N Manag          | ement |  |  |  |  |
|               |                    |       |  |  |  |  |
|               |                    |       |  |  |  |  |
| Serial Number |                    |       |  |  |  |  |
|               | Submit             |       |  |  |  |  |
|               |                    |       |  |  |  |  |
|               |                    |       |  |  |  |  |
|               |                    |       |  |  |  |  |

Figure 4-12 Sample My Product Screen

# 4.5 Feedback and Suggestions

This option allows you to log on your e-mail and send feedback and suggestions about Foxwell products.

▶ To send feedback and suggestions about Foxwell products:

- 1. Press My Account from home screen of the i50HD diagnostic application.
- 2. Press **Feedback and Suggestions** option to show Feedback page, there are two options--Diagnosis Feedback and General Feedback.

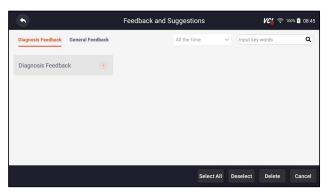

Figure 4-13 Sample Feedback Record Screen

3. Select **Diagnosis Feedback** or **General Feedback** for creating a feedback. Select the type of error and some necessary content and problem description or attachments. Press **Save** button to save the feedback. Or press Email button to send if you have an email account.

|                       | Complaints 🛛 🔀 🧟        |                       |                   |                  |                |  |  |
|-----------------------|-------------------------|-----------------------|-------------------|------------------|----------------|--|--|
| Error Type Selectio   | 'n                      |                       |                   |                  |                |  |  |
| VIN reading error/    |                         |                       |                   |                  |                |  |  |
| VIN reading error     | Make / Model error      | Decoding VIN error    | Active Test error | System Commun    | lication error |  |  |
| Reading Codes error   | Clearing Codes err      | or Data Stream erro   | r Special Functio | n error Translat | tion error     |  |  |
| Any other error       |                         |                       |                   |                  |                |  |  |
| Description & Rema    | arks                    |                       |                   |                  |                |  |  |
| Please accurately des | cribe the nature and de | tails of the problem. |                   |                  |                |  |  |
|                       |                         |                       |                   |                  |                |  |  |
|                       |                         |                       |                   |                  |                |  |  |
|                       |                         |                       | Save Upload       | l Email          | PDF Cancel     |  |  |

Figure 4-14 Sample Feedback Edit Screen

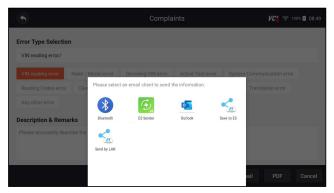

Figure 4-15 Sample Email Select Screen

<sup>22</sup> i50HD User's Manual V1.3

# 5 Update

The scanner can be updated to keep you stay current with the latest development of diagnosis. This section illustrates how to register and update your scan tool. You can register both on Foxwell website or by the built-in update client.

#### NOTE

Before registration and updating, please make sure your network works correctly and the tablet is fully charged or connect to external power supply.

# 5.1 Automatic Update

When the automatic update is enabled, an update symbol is displayed in the upper right corner if any software version is released.

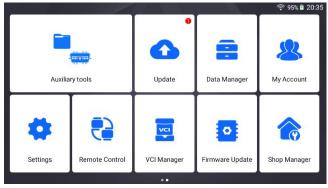

Figure 5-1 Sample Automatic Update Screen

**•** To automatic update:

- 1. Press Settings from home screen of the i50HD diagnostic application.
- 2. Select Automatic Update, then set automatic update notice enable.

# 5.2 Manual Update

▶ To update the diagnostic application:

- 1. Press **Update** of i50HD diagnostic application, and the update client starts up automatically.
- 2. The available updates display. Click the check box(s) in front of the software you wish to update and then click the **Update** button to download.
- 3. When all the items are updated, an "Update Done" message displays.

### NOTE

Please make sure your network works correctly and the tablet is fully charged or connect to external power supply.

| i50HDOS             | V1.3.2    | ▼ 765.25MB | 2024/01/22 | Update content > | Update |
|---------------------|-----------|------------|------------|------------------|--------|
| ISOHDAPP            | V1.19.003 | ▼ 77.40MB  | 2024/01/11 | Update content > | Latest |
| VCI200              | V1.06.011 | ▼ 114.17КВ | 2022/07/27 | Update content > | Latest |
| Common Text Library | V1.38.001 | ▼ 96.27KB  | 2023/11/29 | Update content > | Latest |
|                     |           |            |            |                  |        |
|                     |           |            |            |                  |        |

Figure 5-2 Sample Update Screen

# 6 VCI Manager

VCI Manager is used to unbind and bind the built-in VCI. When the built-in VCI needs to be replaced, you need to use this function to unbind the old VCI and re-bind the replaced built-in VCI.

Even if the VCI is not replaced, the existing VCI device will be automatically unbound when unbinding, and then the existing VCI will be automatically bound, and the software of all vehicles in the device will be rescanned and refreshed, and finally the APP will be restarted.

#### NOTE

This function cannot be bound to an external VCI, but can only be bound to a built-in VCI.

VCI unbind & rebind:

1. Click VCI Manager application on the i50HD home screen.

2. After clicking Unbind a VCI dongle, it will display whether to unbind the current VCI. When clicking OK, it will execute unbind, rebind, and refresh the vehicle.

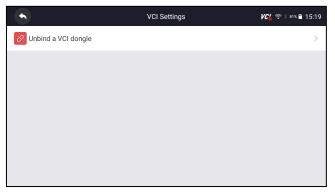

Figure 6-1 Sample Unbind a VCI dongle

| •              |                                                                                                  |  |  |  |  |
|----------------|--------------------------------------------------------------------------------------------------|--|--|--|--|
| Unbind a VCI o | longle                                                                                           |  |  |  |  |
|                | Warning                                                                                          |  |  |  |  |
|                | Are you sure to unbind the VCI dongle? All data of the<br>dongle will be erased after unbinding. |  |  |  |  |
|                | OK Cancel                                                                                        |  |  |  |  |
|                |                                                                                                  |  |  |  |  |
|                |                                                                                                  |  |  |  |  |
|                |                                                                                                  |  |  |  |  |

Figure 6-2 Sample Unbinding Confirmation Prompt

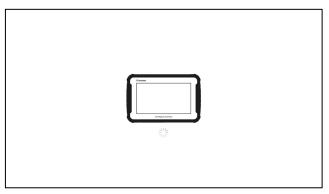

Figure 6-3 Sample Unbinding Current VCI

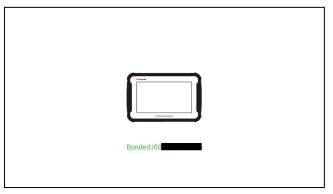

Figure 6-4 Sample Bind New VCI Successfully

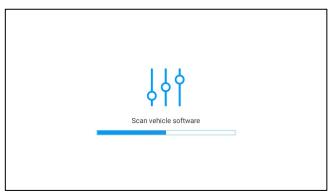

Figure 6-5 Sample Rescan Vehicle Software

# 7 Firmware Update

This application allows you to update the firmware of i50HD.

To update the firmware:

- 1. Click the **Update** application on the i50HD home screen.
- 2. Check and download the firmware package.
- 3. After the download is completed, it will automatically jump to the **Firmware Update** function module.
- 4. Check the battery level to ensure that the battery level should be greater than 20%.
- 5. It will start update automatically if there is an update available. If update failed, please follow the on-screen instructions to troubleshoot and repeat the update.

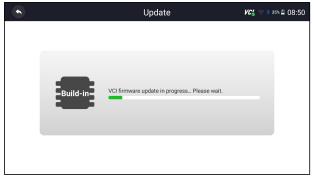

Figure 7-1 Sample Firmware Update Screen

6. "VCI firmware successfully message" will appear if update successfully.

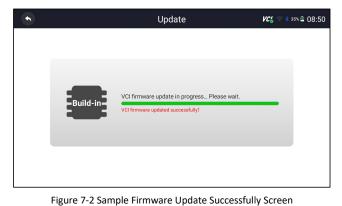

## NOTE

If there is a firmware update available, the update file will be downloaded and saved automatically when you try to update the diagnostic software. And you will be prompted to upgrade the firmware.

# **8 Vehicle Identification**

This section illustrates how to use the scanner to identify the specifications of the vehicle under test.

The vehicle identification information presented is provided by the ECM of the vehicle being tested. Therefore, certain attributes of the test vehicle must be entered into the scan tool to ensure the data displays correctly. The vehicle identification sequence is menu driven. Simply follow the screen prompts and make a series of choices. Each selection you make advances you to the next screen. Exact procedures may vary somewhat by vehicle.

### NOTE

Not all identification options listed above are applicable to all vehicles. Available options may vary by vehicle manufacturer.

# 8.1 Vehicle Connection

To connect to vehicle:

1. Locate the data link connector (DLC). The DLC is generally located under the dash on the driver side of the vehicle.

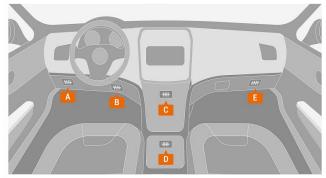

Figure 8-1 Sample Vehicle Connection Screen

- 2. Attached the diagnostic cable to the scanner and tighten the captive screws to ensure good connection.
- 3. Connect a correct adapter to the data cable according to the vehicle being serviced and plug it into the vehicle DLC.
- 4. Switch the ignition key to the ON position.

The following are instructions for the two connection methods:

 Connection Of Standard OBD-II Interface: Vehicles connected using the standard OBD-II interface only need to use the integrated main test line OBD connector and no other connectors are required:

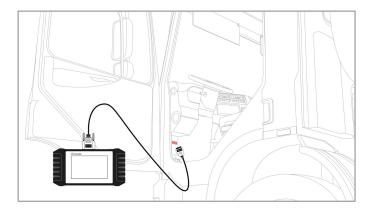

Figure 8-2 Sample Connection Of Standard OBD-II Interface Screen

Connection Of Non OBD-II:

Vehicles with non-standard OBD-II interface need to connect the main test line to the corresponding dedicated connector:

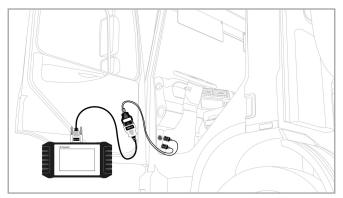

Figure 8-3 Sample Connection Of Non OBD-II Interface Screen

# 8.2 Vehicle History

**Vehicle History** keeps records of tested vehicles and allows restarting the diagnosis of a vehicle without the need to do vehicle identification again.

To identify a vehicle by Vehicle History:

1. Select **Diagnostic** from home screen of the i50HD application.

2. Select **History** button at the top of the diagnostic page and the diagnostic records will display.

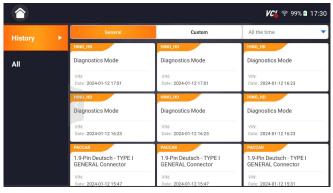

Figure 8-4 Sample History Record Screen

- 3. Choose the vehicle model you want to test from the list.
- 4. Click the Diagnostic button at the bottom bar to go to vehicle test page.

|                          | Vehicle History | 🛚 🖉 🛜 99% 🛍 17:30 |  |  |  |
|--------------------------|-----------------|-------------------|--|--|--|
| Title                    |                 |                   |  |  |  |
| Diagnostics Mode         |                 |                   |  |  |  |
| Customer Information     |                 |                   |  |  |  |
| First Name :             | Last Name :     | Client            |  |  |  |
| Vehicle Information      |                 |                   |  |  |  |
| Year :                   | VIN ;           |                   |  |  |  |
| Brand : HINO_HD          | Mileage :       |                   |  |  |  |
| Model : Diagnostics Mode | Area : HINO HD  | Area : HINO HD    |  |  |  |
| Sub-Model :              | Plate Number :  |                   |  |  |  |

Figure 8-5 Sample History Record Screen

# 9 Diagnosis

This section illustrates how to use the scanner to read and clear diagnostic trouble codes, view live data readings and ECU information on Engine, ABS, Transmission, perform special functions such as DPF regeneration, Injector Cutoff, Limits and ABS, and perform vehicle services and maintenance on multiple brands.

The menu consists of two parts:

- Diagnosis
- Service

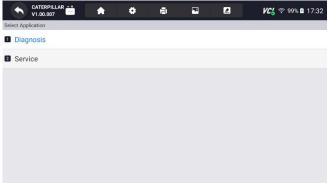

Figure 9-1 Sample Diagnostic Menu Screen

# 9.1 Vehicle Identification

When you completed the identification of vehicle, you have to identify the control modules installed in the vehicle. There are two ways to identify the controllers installed in a truck:

- Quick Scan
- Control Modules

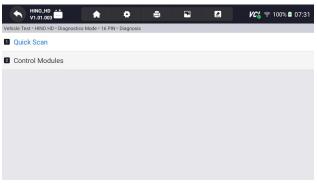

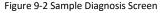

#### NOTE

Not all identify options listed above are applicable to all vehicles. Available options may vary by the year, model, and make of the test vehicle.

## 9.1.1 Quick Scan

**Quick Scan** performs an automatic system test to determine which control modules are installed on the vehicle and provides diagnostic trouble codes (DTCs) overview. Depending on the number of control modules, it may take a few minutes to complete the test.

► To perform an automatic system scan:

- 1. Press Quick Scan option to start.
- 2. To pause the scan, press the **Pause** button on the screen.

| ← HIN0_HD                                                                 | ™ ∠          | 🔏 ବି 100% 🖻 07:40 |
|---------------------------------------------------------------------------|--------------|-------------------|
| Vehicle Test > HINO HD > Diagnostics Mode > 16 PIN > Diagnosis > Quick So | can          |                   |
| System Name                                                               | Status/Count |                   |
| Engine system                                                             | Fault   3    | •                 |
| 2 AT system                                                               | Fault   2    | Υ.                |
| 3 ABS                                                                     | Fault   3    | •                 |
| EBS Electronic Braking System                                             | Fault   1    |                   |
|                                                                           |              |                   |
|                                                                           |              |                   |
|                                                                           |              |                   |
| VIN :<br>CarInformation : HINO HD                                         | Save         | Report Erase      |

Figure 9-3 Sample Quick Scan Screen

3. At the end of successful automatic controller scan, a menu with a list of **DTC** displays and click ▼ button to the right to view DTC descriptions.

|                          | HINO_HD ++<br>V1.01.003 23.9V | * * 8                               | <b>•</b>     | <b>/උ ි</b> 🗟 100% 🗎 07:41 |
|--------------------------|-------------------------------|-------------------------------------|--------------|----------------------------|
| Vehicle Test             | > HINO HD > Diagnostics Mod   | e > 16 PIN > Diagnosis > Quick Scan |              |                            |
| System Na                | ime                           |                                     | Status/Count |                            |
| 1 Engin                  | e system                      |                                     | Fault   3    | •                          |
| 2 AT sy                  | stem                          |                                     | Fault   2    | •                          |
| 3 ABS                    |                               |                                     | Fault   3    | •                          |
| 4 EBS E                  | Electronic Braking Sys        | tem                                 | Fault   1    |                            |
| ID                       | Status                        | Description                         |              |                            |
| P1E14                    |                               | 2-1-1 Malfunction of ABS va         | alve (30-20) |                            |
| VIN :<br>Car Information | h:HINO_HD                     |                                     | Save         | Report Erase               |

Figure 9-4 Sample Quick Scan Complete Screen

4. Press **Report** to create an overview of installed control units and their system status, or press **Save** to save the report. Press **Erase** to clear the information.

| •                      | HINO_HD -+<br>V1.01.003 |                |           | ê 🖬       |             | <b>// ୍ପ</b> ି ବି 91 | % 🗎 08:20 |
|------------------------|-------------------------|----------------|-----------|-----------|-------------|----------------------|-----------|
| Vehicle Te<br>System N |                         |                | s         | ave       |             |                      |           |
| Engi                   | Title: Vehicle Dia      | ignostic Repor |           |           |             |                      | •         |
| 2 AT s                 | Vehicle Informatio      | on             |           |           |             |                      | •         |
| EBS                    | E<br>Make:              |                | VIN:      |           | Plate Numb  | er:                  | -         |
| 4 Mete                 | Model: Diagnostics      | Mode           | Mileage:  |           | Color:      |                      | •         |
|                        | Year:                   |                | Capacity: |           | Status: Uns | et status 🔹 🔻        |           |
|                        |                         | Save and Prin  | nt Save a | and Email | Save        | Cancel               |           |
| VIN :<br>Car Informati |                         |                |           |           |             |                      |           |

Figure 9-5 Sample DTC Save Screen

|                           | HINO_HD       |                |                          |                    |              | <b>୮୯</b> % ବି 91 | % 🗎 08:21 |
|---------------------------|---------------|----------------|--------------------------|--------------------|--------------|-------------------|-----------|
| Vehicle Test<br>System Na |               |                | Save                     |                    |              |                   |           |
| Engin                     | Engine system |                |                          |                    |              |                   | •         |
| 2 AT sy                   | ID            | Status D       | escription               |                    |              |                   | -         |
|                           | P2002         | D              | iesel Particulate Filter | Efficiency below T | 'hreshold Ba | nk 1              | _         |
| 3 EBS E                   | P229F         | N              | Ox Sensor Circuit Ran    | ge/Performance B   | lank 2       |                   |           |
| 4 Meter                   | B2799         | A              | bnormal immobilizer      | communication      |              |                   | •         |
|                           | AT system     |                |                          |                    |              |                   |           |
|                           |               | Save and Print | Save and Ema             | iil Sav            | e            | Cancel            |           |
| VIN :<br>Car Information  | : HINO_HD     |                |                          |                    | Sa           | ave Report        | Erase     |

Figure 9-6 Sample Save Screen

5. When running auto scanning, you can press **Pause** and select the system you would like to test. When the scanner has established connection with the vehicle, the Function Menu displays.

### 9.1.2 Control Modules

**Control Modules** displays all controllers available of the vehicle manufacturer. The controllers listed on the menu do not mean that they are installed on the vehicle. It is useful for technicians who are familiar with the vehicle specifications.

**•** To select a system to test:

1. Press Control Modules from the menu and a controller menu displays.

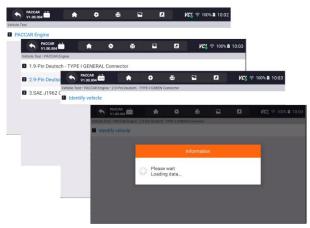

Figure 9-7 Sample Control Modules Screen

2. Select a system to test. When the scanner has established connection with the vehicle, the **Function Menu** displays.

|        |     | PACCAP<br>V1.00.0 | 04          | •                   | ٠            | ē             | •              |               | VC's A         | ₽ 100% 角 10  | :04        |
|--------|-----|-------------------|-------------|---------------------|--------------|---------------|----------------|---------------|----------------|--------------|------------|
| Vehick | Tes | st - PACC         | AR Engine > | 2.9-Pin Deutsch - 1 | TYPE II GREE | N Connector > | Control Module | 2             |                |              |            |
| D P    | CII | UDS               |             |                     |              |               |                |               |                |              |            |
| 12 E.  | AS- | 4  Emi            | ssion Aft   | ertreatment         | System       |               |                |               |                |              |            |
|        |     |                   |             | A PACCAR            | 2<br>04      |               | ٠              | 8             |                | 2            | <b>VC¦</b> |
|        |     |                   | Ve          | hicle Test - PACC   |              | 9-Pin Deutsch | - TYPE = GREE  | N Connector - | Control Module | ns - PCI UDS |            |
|        |     |                   | 8           | ECU Inform          | ation        |               |                |               |                |              |            |
|        |     |                   | 8           | Read Code           | s            |               |                |               |                |              |            |
|        |     |                   | 8           | Clear Code          | s            |               |                |               |                |              |            |
|        |     |                   | 8           | Live Data           |              |               |                |               |                |              |            |
|        |     |                   | 8           | Active Test         |              |               |                |               |                |              |            |
|        |     |                   |             |                     |              |               |                |               |                |              |            |
|        |     |                   |             |                     |              |               |                |               |                |              |            |
|        |     |                   |             |                     |              |               |                |               |                |              |            |
|        |     |                   |             |                     |              |               |                |               |                |              |            |

Figure 9-8 Sample Function Menu Screen

# 9.2 Diagnostic Operations

After a system is selected and the scanner establishes communication with the vehicle, the Function Menu displays. Generally the menu options are:

- ECU Information
- Read Codes
- Clear Codes
- Live Data
- Active Test

#### NOTE

Not all function options listed above are applicable to all vehicles. Available options may vary by the year, model, and make of the test vehicle.

## 9.2.1 ECU Information

**ECU Information** screen displays the identification data of the control module under test, such as the control module identification string and the control module coding.

▶ To read ECU information:

1. Press ECU Information from Select Diagnostic Function menu.

|            |       | PACCAR<br>V1.00.004 | 19.0V        | A              | •             | 8              | -              | Z         | <b>VC/</b> 🧟 100% 🖬 10:04 |
|------------|-------|---------------------|--------------|----------------|---------------|----------------|----------------|-----------|---------------------------|
| Vehicl     | e Tes | t > PACCAR          | Engine > 2.9 | -Pin Deutsch - | TYPE II GREEN | Connector > Co | ontrol Modules | > PCI UDS |                           |
| <b>1</b> E | CU    | Informat            | ion          |                |               |                |                |           |                           |
| <b>2</b> R | lead  | Codes               |              |                |               |                |                |           |                           |
| 3 C        | lea   | Codes               |              |                |               |                |                |           |                           |
| 4 L        | ive   | Data                |              |                |               |                |                |           |                           |
| 5 A        | ctiv  | e Test              |              |                |               |                |                |           |                           |
|            |       |                     |              |                |               |                |                |           |                           |
|            |       |                     |              |                |               |                |                |           |                           |
|            |       |                     |              |                |               |                |                |           |                           |
| _          |       |                     |              |                |               |                |                |           |                           |

Figure 9-9 Sample Function Menu Screen

2. A screen with detailed information of the selected control module displays.

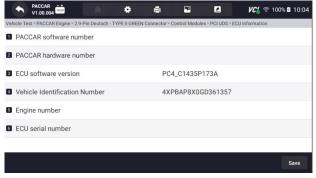

Figure 9-10 Sample ECU Information Screen

- 3. Press 🖻 to print the information if need be. Press 🕥 to exit.
- 4. Press **Save** to store ECU information screen and Press **OK** to complete save or Press **Cancel** to give up.

| A          | 00.004              | o               | ē              | G 🛛       | VC' 🗢 100% B |     |
|------------|---------------------|-----------------|----------------|-----------|--------------|-----|
| Which Tens |                     |                 |                |           |              |     |
| PACCA      | Title: Vehicle Dia  | agnostic Report |                |           |              |     |
| ECU so     | Vehicle Information | on              |                |           |              |     |
| Vehicle    | Make                | SVIN            |                | Plate Nun | sber:        |     |
| Engine     | Model: Diagnostics  | Mode Mile       | eage           | Color:    |              |     |
| ECU se     | Year:               | Cat             | acity:         | Status: U | nset status  |     |
|            |                     | Save and Print  | Save and Email | Save      | Cancel       |     |
|            |                     |                 |                |           | s            | ave |

Figure 9-11 Sample ECU Information Save Screen

### 9.2.2 Read Codes

Read Codes menu lets you read trouble codes found in the control unit.

## To read codes from a vehicle:

Press Read Codes from Select Diagnostic Function menu. A code list including code number and its description displays. The red icon <sup>⑦</sup> means there is help information available for the code. The green icon <sup>ℜ</sup> means there is freeze frame available.

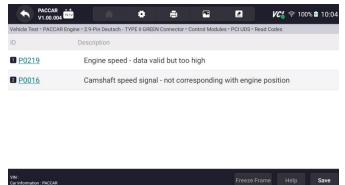

Figure 9-12 Sample Trouble Code Screen

- Freeze Frame select one fault code from the code list and click Freeze Frame button at the bottom bar. The screen will display freeze frame detail data, a snapshot of critical vehicle operating conditions automatically recorded by the on-board computer at the time of the DTC set. It is a good function to help determine what caused the fault.
- Help select one fault code from the code list and click Help button on the screen. The screen will display the detailed descriptions about the fault code and repair guide.

- 2. Slide up and down to view additional information when necessary.
- 3. Press **Save** to store DTC information. Press 🖻 to print the information if need be. Press **S** to exit.

### 9.2.3 Clear Codes

**Clear Codes** menu lets you to clear all current and stored DTCs from a selected control module. Also it erases all temporary ECU information, including freeze frame, so make sure that the selected system is completely checked and serviced by technicians and no vital information will be lost before clearing codes.

#### NOTE

- To clear codes, make sure that the ignition key is switched to ON with the engine off.
- Clear Codes does not fix the problem that caused the fault! DTCs should only be erased after correcting the condition(s) that caused them.

### To clear codes:

1. Press Clear Codes from Select Diagnostic Function menu.

|     | +         | PACCAR ++<br>V1.00.004 | 1                 |               |                |                |             | KC 🛜 100% 🛢 10:05 |
|-----|-----------|------------------------|-------------------|---------------|----------------|----------------|-------------|-------------------|
| Vet | nicle Te: |                        | ine > 2.9-Pin Deu |               | EN Connector > | Control Module | s > PCI UDS |                   |
| ٦   | ECU       | Information            |                   |               |                |                |             |                   |
| 2   | Read      | d Codes                |                   |               | Clear Cod      |                |             |                   |
| 3   | Clea      | r Codes                | Kev on a          | nd engine of  | f.             |                |             |                   |
| 4   | Live      | Data                   |                   | d freeze data |                | eted,Do you    | want to     |                   |
| 5   | Activ     | ve Test                |                   |               |                | No             | Yes         |                   |
|     |           |                        |                   |               |                |                |             |                   |
|     |           |                        |                   |               |                |                |             |                   |
|     |           |                        |                   |               |                |                |             |                   |

Figure 9-13 Sample Function Menu Screen

- 2. Follow the on-screen instructions and answer questions about the vehicle being tested to complete the procedure.
- 3. Check the codes again. If any codes remain, repeat the Clear Codes steps.

### 9.2.4 Live Data

**Live Data** menu lets you view real time PID data in text and plot formats, learn good sensor data and compare them with faulty data, and record live data from a selected vehicle electronic control module.

There are two ways to select the PID data of control module:

- All Data
- Custom List

| A PACCAR V1.00.004                 | •                                        | ٠                   | ē            |                 |                 | VC            | 🗢 100%        | 10:05             |                      |             |
|------------------------------------|------------------------------------------|---------------------|--------------|-----------------|-----------------|---------------|---------------|-------------------|----------------------|-------------|
| Vehicle Test > PACCAR Engine > 2.9 | Pin Deutsch - 1                          | TYPE II GREEK       | N Connector  | Control Modu    | les > PCI UDS > | Live Data     |               |                   |                      |             |
| Search History :                   | •                                        | PACCAR<br>V1.00.004 | 15.74        | <b>^</b>        | ٠               | 8             |               |                   | <b>VC</b> 🗟 🗟 10     | 00% 🖻 10:05 |
| Start/running/stop                 | Vehicle T                                | est - PACCAR        | Engine = 2.9 | Pin Deutsch - 1 | TYPE II GREEN   | Connector > 0 | Control Modul | ies * PCI UDS * L | ive Data > Start/run | ning/stop   |
| Intake and exhaust                 | Search                                   | History :           |              |                 |                 |               |               |                   | Search               | ٩           |
| Cooling                            | Cyli                                     | nder cont           | tribution    |                 |                 |               |               |                   |                      |             |
| Emissions                          | Cra                                      | nkshaft ro          | otation      |                 |                 |               |               |                   |                      |             |
| Fuel                               | Cyli                                     | nder 1 co           | ontribution  | i (engineer     | level)          |               |               |                   |                      |             |
| General engine                     | d Cyli                                   | nder 2 co           | ontribution  | ı (engineer     | level)          |               |               |                   |                      |             |
| Z Lubrication                      | Cylinder 3 contribution (engineer level) |                     |              |                 |                 |               |               |                   |                      |             |
|                                    | Cyli                                     | nder 4 co           | ontribution  | ı (engineer     | level)          |               |               |                   |                      |             |
|                                    | Cyli                                     | nder 5 co           | ntribution   | (engineer       | level)          |               |               |                   |                      |             |

Figure 9-14 Sample Function Menu Screen

#### 9.2.4.1 All Data

All Data menu lets you view all live PID data from a selected control module.

- ▶ To view all live PID data:
  - 1. Press **Select ALL** for select all live PID data and press **Deselect ALL** to deselect all items.

|                     | PACCAR -+<br>V1.00.004     | *                | •               | 8            | •              |                 | <b>VC</b> (\$   | 100% 🖻 10:05        |
|---------------------|----------------------------|------------------|-----------------|--------------|----------------|-----------------|-----------------|---------------------|
| ACCAR Eng           | gine > 2.9-Pin Deutsch - T | YPE II GREEN Con | nector > Contro | ol Modules > | PCI UDS > Live | Data > Start/ru | inning/stop > C | linder contribution |
| 1 Eng               | ine speed                  |                  |                 |              |                |                 |                 | 0                   |
| 2 Fue               | l temperature              |                  |                 |              |                |                 |                 | 0                   |
| 3 Coo               | lant temperature           |                  |                 |              |                |                 |                 | 0                   |
| 4 Acc               | elerator pedal pos         | sition           |                 |              |                |                 |                 | 0                   |
| 5 Fue               | l pressure (Relativ        | re)              |                 |              |                |                 |                 | 0                   |
| 6 Fue               | l quantity (Actual)        |                  |                 |              |                |                 |                 | 0                   |
| 7 Am                | bient temperature          |                  |                 |              |                |                 |                 | 0                   |
| VIN :<br>Car Inform | nation : PACCAR            |                  |                 |              |                |                 | Select A        | п ок                |

Figure 9-15 Sample Function Menu Screen

2. Press **OK** to complete the selection and all readings will be displayed in text format by default.

| ← PACCAR                                                                             | 🗷 🖊 Kanga 🖉 🖉 🖉                             | % 🖻 10:06    |
|--------------------------------------------------------------------------------------|---------------------------------------------|--------------|
| ACCAR Engine > 2.9-Pin Deutsch - TYPE II GREEN Connector > Control Modules > PCI UDS | > Live Data > Start/running/stop > Cylinder | contribution |
| Engine speed                                                                         | 1                                           | 0            |
| Fuel temperature                                                                     | 2                                           | 0            |
| Coolant temperature                                                                  | 3                                           | 0            |
| 4 Accelerator pedal position                                                         | 4                                           | 0            |
| S Fuel pressure (Relative)                                                           | 5                                           | 0            |
| Fuel quantity (Actual)                                                               | 6                                           | 0            |
| 2 Ambient temperature                                                                | 7                                           | 0            |
| VIN :<br>Car Information : PACCAR                                                    | Deselect                                    | ок           |

Figure 9-16 Sample Live Data Selection Screen

|                     | HINO_HD 👬                                                                   | •                              | <b>//ር/   ଼ି 91% 🗎 08:22</b> |
|---------------------|-----------------------------------------------------------------------------|--------------------------------|------------------------------|
| Vehicle '           | Test > HINO HD > Diagnostics Mode > 16 PIN > Diagnosis > Quick Scan > Funct | tion Menu > Live Data > Live I | Data                         |
|                     | None None                                                                   |                                | •                            |
|                     | Name                                                                        | Value                          | Unit 🔻                       |
| Text                | Calculated load value                                                       | 100.00                         | %                            |
|                     | Engine coolant temp.                                                        | 87                             | °C                           |
|                     | Engine speed                                                                | 712.0                          | rpm                          |
| Graph               | Vehicle speed                                                               | 50                             | km/h                         |
| orapii              | Air flow rate from MAF sensor                                               | 326.39                         | g/s                          |
| VIN :<br>Car Inform | Help To Top Batch top                                                       | History Record                 | Save Pause                   |

Figure 9-17 Sample Live Data Screen

| Name    | Description                                            |
|---------|--------------------------------------------------------|
| Help    | To provide help information of a PID                   |
| То Тор  | To move a data line to the top of Data List screen     |
| History | To view the previous live data records or test reports |
| Record  | To make record of live data                            |
| Save    | To save live data of current frame                     |
| Pause   | To stop recording live data                            |

Table 9-18 Live Data Screen Button Table

• Learn Mode: gives you the ability to learn good live sensor data values during idle, KEKO, acceleration, deceleration, part load and heavy load on each vehicle comes into your shop and records them for future reference. Click the dropdown list at the upper left of the screen to enter to choose a working condition to learn.

|       | None                          | None   | •    |
|-------|-------------------------------|--------|------|
|       | Learn - Idle                  | Value  | Unit |
| Text  | Leam - KOEO                   | 100.00 | %    |
|       | Learn - Acceleration          |        |      |
|       | Learn - Deceleration          | 87     | °C   |
|       | Learn - Part Load             | 712.0  | rpm  |
|       | - Learn - Heavy Load          |        |      |
|       | Vehicle speed                 | 50     | km/h |
| Graph | Air flow rate from MAF sensor | 326.39 | g/s  |

Figure 9-19 Sample Learn Mode Screen

• **Compare Mode** - If that vehicle comes in is with a problem, you can easily compare the faulty sensor and parameter readings to the good readings, and you will be alarmed when a faulty sensor reading is detected.

|                     | HINO_HD 👬                                                           | •                                  | VC 🛜 90% 🖹 08:25 |  |  |  |
|---------------------|---------------------------------------------------------------------|------------------------------------|------------------|--|--|--|
| Vehicle 1           | Test > HINO HD > Diagnostics Mode > 16 PIN > Diagnosis > Quick Scan | Function Menu > Live Data > Live D | ata              |  |  |  |
|                     | Learn - Idle 🔹                                                      | None                               |                  |  |  |  |
| Ē                   | Name                                                                | Compare - Idle                     |                  |  |  |  |
| Text                | Calculated load value                                               | Compare - KOEO                     |                  |  |  |  |
|                     |                                                                     | Compare - Acceleration             |                  |  |  |  |
|                     | Engine coolant temp.                                                | Compare - Deceleration             |                  |  |  |  |
|                     | Engine speed                                                        | Compare - Part Load                |                  |  |  |  |
| lana                | Mehtele an e d                                                      | Compare - Heavy Load               | - Lune /h        |  |  |  |
|                     | Vehicle speed                                                       | 50                                 | km/h             |  |  |  |
|                     | Air flow rate from MAF sensor                                       | 326.39                             | g/s              |  |  |  |
|                     |                                                                     |                                    |                  |  |  |  |
| VIN :<br>Car Inform | ation : HINO_HD Help To Top Batc                                    | h top History Record               | Save Pause       |  |  |  |

Figure 9-20 Sample Live Data Screen

- 3. Swipe the screen up and down to view additional information when necessary.
- 4. To move a data line to the top of Data List screen, just tap the line to select and then press the button **To Top**. To view data records or test reports, and press the button **History**. To make records of live data, just tab the button **Record**, and press **Pause** to stop recording at any time. To save the data, tap the **Save** icon.
- 5. To view live PID in graph format, press the tab **Graph**, and the plot displays. To view another PID plot, tab the name of a plot and a list of available PIDs display. Select one from the dropdown box and the plot changes to the newly selected PID.

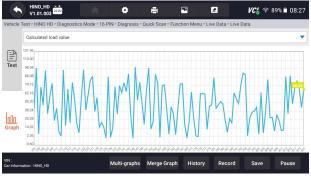

Figure 9-21 Sample PID Graph Screen

• **Multi-graphs:** displays the parameters in waveform graphs, giving you the 'real picture' of what's going on in the vehicle. You can view up to 4 parameter graphs simultaneously.

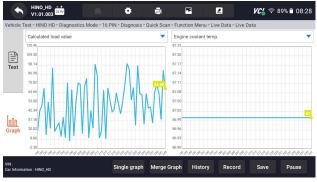

Figure 9-22 Sample Multi-graphs Screen

• Merge Graph: merges multiple PID plots into one coordinate, so you can easily see how they affect each other, providing you with the most comprehensive and functional look at live data possible.

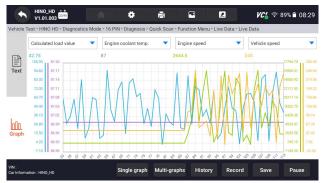

Figure 9-23 Sample Merge Graph Screen

<sup>41</sup> i50HD User's Manual V1.3

#### 9.2.4.2 Custom List

**Custom List** menu lets you to minimize the number of PIDs on the data list and focus on any suspicious or symptom-specific data parameters.

- To create a custom data list:
  - 1. Press **Custom List** from the menu to display all available parameters from the selected control module.
  - 2. The custom data stream selection screen displays. Tap the lines you wish to select. The numbers showing on the right side indicates the order of selection and the live data will show as this order.

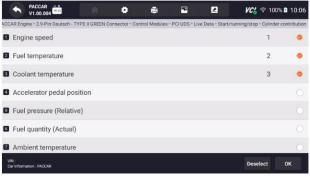

Figure 9-24 Sample Custom List Selection Screen

- 3. To deselect an item, tap the line again. Alternatively, tap **SELECT ALL** or **Deselect ALL** to select or deselect all items at once.
- 4. Press **OK** to complete the selection, and all selected items display.

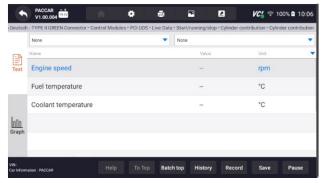

Figure 9-25 Sample Live Data Screen

#### 9.2.4.3 Record data

Data Record is for recording the running data of the current control module.

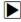

To Record Data

1. Press **Record** button to record all selected live data, then it will show the record time and frames.

| Jeutsch             | TYPE II GREEN Connector > Control M | odules > PCI UDS > Live | Data > Start/running/stop > C | linder contribution > Cylinder c | ontribution |
|---------------------|-------------------------------------|-------------------------|-------------------------------|----------------------------------|-------------|
|                     | None                                |                         | ▼ None                        |                                  | -           |
| -                   | Name                                |                         | Value                         | Unit                             |             |
| Text                | Engine speed                        |                         | -                             | rpm                              |             |
|                     | Fuel temperature                    |                         | -                             | °C                               |             |
|                     | Coolant temperature                 |                         |                               | °C                               |             |
| <u>nnn</u><br>Graph |                                     |                         |                               |                                  |             |
| арп                 |                                     |                         |                               | Time: 00.00<br>Frame: 23         |             |

Figure 9-26 Sample Live Data Record Screen

2. Press **Stop** button to create a record, then press **OK** to save the record into Data Playback of Data Manager.

### 9.2.5 Active Test

To make a Active Test:

1. Please click "Active Test" in the Diagnostic Functions menu.

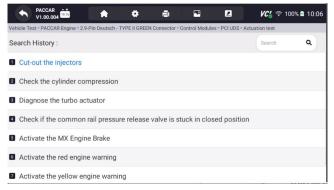

Figure 9-27 Sample Active Test Search History Interface

2. It will displays an interface for prompting the operation purpose and process of the selected control module.

| PACCAR<br>V1.00.004 | Cut-out the injectors                                                                                                    | <b>VCC</b> 🗟 100 | 0% 🛱 10:07 |
|---------------------|----------------------------------------------------------------------------------------------------|------------------|------------|
| Search History :    | Purpose<br>This test procedure is used to disable an individual                                                                            | Search           | ٩          |
| Cut-out the injecto | cylinder by disabling the corresponding injector.<br>The test procedure can help isolating:                                                |                  |            |
| 2 Check the cylinde | * A mechanical malfunction of a cylinder (piston-cylinder,<br>valve train, MX Engine Brake)<br>* A malfunction on an injector (mechanical) |                  |            |
| Diagnose the turb   |                                                                                                    |                  |            |
| Check if the comr   | Preparation<br>There are no special preparations required.                                                                                 |                  |            |
| Activate the MX E   | During the test procedure, the engine runs at idle speed.                                                                                  |                  |            |
| Activate the red e  | The test consists of the following phases:<br>Cancel OK                                                                                    |                  |            |
| Activate the yellow | w engine warning                                                                                                    |                  |            |

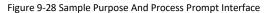

| A PACCAR ++                | A 0 8                                                                |                                |               | 100         | 0% 🛍 10:07 |  |  |  |  |
|----------------------------|----------------------------------------------------------------------|--------------------------------|---------------|-------------|------------|--|--|--|--|
| Vehicle Test > PACCAR Engi | ne > 2.9-Pin Deutsch - TYPE II GREEN Connector > Co                  | ntrol Modules > P              | CI UDS * Actu | uation test |            |  |  |  |  |
| Search History :           | Cut-out the injec                                                    |                                |               | Search      | ٩          |  |  |  |  |
| Cut-out the inject         | Make sure that the entry conditions                                  | are fulfilled.                 |               |             |            |  |  |  |  |
| Check the cylind           | 1.Vehicle speed0 kph<br>2.Park brakeEngaged<br>3.TransmissionNeutral |                                |               |             |            |  |  |  |  |
| Diagnose the tur           | 4.Accelerator pedalReleased<br>5.Engine speed500~2000 rpm            | 4.Accelerator pedalReleased    |               |             |            |  |  |  |  |
| Check if the com           | 6 Air propours sireuit 1 - 0 hor                                     | 6.Air pressure circuit 1>8 bar |               |             |            |  |  |  |  |
| Activate the MX            | E                                                                    | Cancel                         | ок            |             |            |  |  |  |  |
| 6 Activate the red         | engine warning                                                       |                                |               |             |            |  |  |  |  |
| Activate the yello         | ow engine warning                                                    |                                |               |             |            |  |  |  |  |

#### Figure 9-29 Sample Checking Vehicle Information Interface

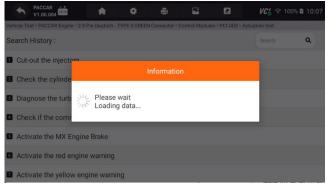

Figure 9-30 Sample Data Loading Interface

3. Test according to the selected module and output the final test results.

|                         | PACCAR                   | * 4                     | • 8                 | <b>•</b>             | 2 VC                 | 奈 100% 🖻 10:08          |
|-------------------------|--------------------------|-------------------------|---------------------|----------------------|----------------------|-------------------------|
| Vehicle Tes             | t > PACCAR Engine > 2.9- | Pin Deutsch - TYPE II ( | GREEN Connector > C | ontrol Modules > PCI | UDS > Actuation test | > Cut-out the injectors |
| Curre                   | ent values:              |                         |                     |                      |                      |                         |
| 2 Vehi                  | cle speed(Refere         | nce=0 kph)              |                     |                      | 0                    | kph                     |
| Park                    | brake(Reference          | Engaged)                |                     |                      | Disengaged           |                         |
| Trans                   | smission(Referen         | ce=Neutral)             |                     |                      | In gear              |                         |
| 5 Acce                  | lerator pedal pos        | ition(Reference=        | Released)           |                      |                      |                         |
| 6 Engir                 | ne speed(Referen         | ce=500~2000 гј          | om)                 |                      | 1                    | rpm                     |
|                         |                          |                         |                     |                      |                      |                         |
| VIN :<br>Car Informatic | n : PACCAR               |                         |                     |                      | Cont                 | inue Back               |

Figure 9-31 Sample Test Results Interface

4. Please click the **Continue** on the interface to obtain further test data.

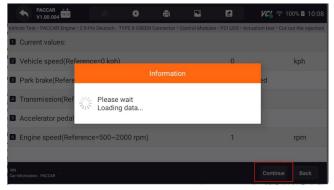

Figure 9-32 Sample Further Testing Data of The Interface

### 5.Get further test data on the interface.

|                         | PACCAR -+<br>V1.00.004 |                 |              | <b>6</b>      | 8              | -              | 2                 | /C¦ 후 10 | 0% 🖻 10:08 |
|-------------------------|------------------------|-----------------|--------------|---------------|----------------|----------------|-------------------|----------|------------|
| Vehicle Tes             | t > PACCAR Engin       | ie > 2.9-Pin De | utsch - TYPE | II GREEN Conr | ector > Contro | l Modules > Cu | t-out the injecto | rs       |            |
| 1 Curre                 | nt values:             |                 |              |               |                |                |                   |          |            |
| 2 Engir                 | ne speed               |                 |              |               |                |                | 1                 |          | rpm        |
| 3 Actu                  | al fuel                |                 |              |               |                |                | 0.1               |          |            |
| 4 Acce                  | leration Cylir         | nder 1          |              |               |                |                | 1                 |          | us         |
| 5 Acce                  | leration Cylir         | nder 2          |              |               |                |                | 1                 |          | us         |
| 6 Acce                  | leration Cylii         | nder 3          |              |               |                |                | 1                 |          | us         |
| 7 Acce                  | leration Cylii         | nder 4          |              |               |                |                | 1                 |          | us         |
| VIN :<br>Car Informatic | n : PACCAR             | injector1       | injector2    | injector3     | injector4      | injector5      | injector6         | Restore  | Back       |

Figure 9-33 Sample Test Result Interface

## 9.3 Service

The Service section is specifically designed to provide you with quick access to various scheduled service and maintenance features of your vehicle's systems.

## To make a Service:

1.Please enter the diagnostic page, select the truck model, and click the Service option below.

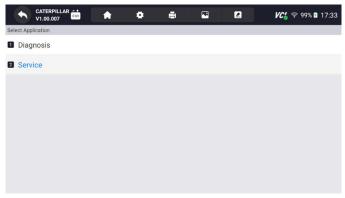

Figure 9-34 Sample Diagnostic Menu Selection Interface

- 2.Please select the service that needs to be performed. Follow the on-screen instructions to make the correct selections and actions to complete the test.
- Ash Service Regeneration
- DPF Regeneration

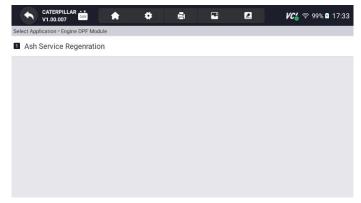

Figure 9-35 Sample Service Selection Interface

| lefect Application * Service M | 100   | DETRO    | - 44         |                    |             |           |                             |            |      |  | -                           |           |  |
|--------------------------------|-------|----------|--------------|--------------------|-------------|-----------|-----------------------------|------------|------|--|-----------------------------|-----------|--|
| DPF Regeneration               | _     | V1.06.00 | (            | •                  |             |           | ٠                           | •          | 2    |  | <b>VC</b> <sup>4</sup> ♀ 99 | ¥ 🛙 17:34 |  |
|                                |       |          | Service Merk | DPF Rog            | toeration : |           |                             |            |      |  |                             |           |  |
|                                | CPC   | 2        |              |                    | 4           | 101T      |                             |            |      |  |                             |           |  |
|                                | CPC   | 02T      |              |                    | CARLING     | 1 Territo | Ministra                    | n hegenete | ije. |  |                             |           |  |
|                                | B CPC | 04T      |              |                    |             |           |                             |            |      |  |                             |           |  |
|                                |       | 302T     |              | - 8                | CPC02T      |           |                             |            |      |  |                             |           |  |
|                                |       |          |              | CPC04T Information |             |           |                             |            |      |  |                             |           |  |
|                                |       |          |              |                    | CPC3021     |           | Please wait<br>Dealing data |            |      |  |                             |           |  |
|                                |       |          |              |                    |             |           |                             |            |      |  |                             |           |  |
|                                |       |          |              |                    |             |           |                             |            |      |  |                             |           |  |

Figure 9-36 Sample Service Selection Interface

# 10 OBD

OBD refers to the on-board diagnostic system used to monitor and diagnose the working status and fault information of the vehicle. It can help car owners and technicians to quickly locate and solve vehicle faults and improve vehicle performance and reliability.

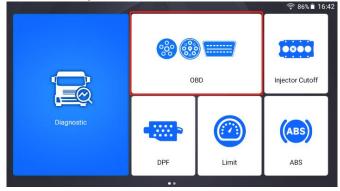

Figure 10-1 Sample OBD Entry Interface

# 10.1 Quick Scan

Quick Scan performs an automatic system test to determine which control modules are installed on the vehicle and provides diagnostic trouble codes (DTCs) overview. Depending on the number of control modules, it may take a few minutes to complete the test.

▶ To perform an automatic system scan:

<sup>47</sup> i50HD User's Manual V1.3

- 1. Press Quick Scan option to start.
- 2. To pause the scan, press the Pause button on the screen.

| ◆ DieselOBD ன                         |              | <b>Cia</b> 🛜 82% 🖬 18:15 |  |  |
|---------------------------------------|--------------|--------------------------|--|--|
| Quick Scan                            |              |                          |  |  |
| System Name                           | Status/Count |                          |  |  |
| (J1939)61 Exhaust Emission Controller | Fault   15   | •                        |  |  |
|                                       |              |                          |  |  |
|                                       |              |                          |  |  |
|                                       |              |                          |  |  |
|                                       |              |                          |  |  |
|                                       |              |                          |  |  |
|                                       |              |                          |  |  |
|                                       |              |                          |  |  |
| VIN :<br>Car Information : Diesel08D  | Save         | Report Erase             |  |  |
| Carimonnadon ; Dieserood              |              |                          |  |  |

Figure 10-2 Sample Quick Scan Interface

3. At the end of successful automatic controller scan, a menu with a list of DTC displays and click  $\checkmark$  button to the right to view DTC descriptions.

| Juick Scan |                    |                                                    |                                                                                                    |                 |  |  |  |  |
|------------|--------------------|----------------------------------------------------|----------------------------------------------------------------------------------------------------|-----------------|--|--|--|--|
| System Nan | 18                 |                                                    | Status/Coun                                                                                                    | t               |  |  |  |  |
| 1 (J1939   | )61 Exhaust Emissi | on Controller                                      | Fault   15                                                                                                    | *               |  |  |  |  |
| ID         | Status             | Description                                        |                                                                                                    |                 |  |  |  |  |
| OEOD       | Active             | SPN3597 ECU Power Out<br>FMI2 Data Erratic, Interm | SPN3597 ECU Power Output Supply Voltage #1<br>FMI2 Data Erratic, Intermittent Or Incorrect                             |                 |  |  |  |  |
| 0C9A       | Active             | SPN3226 Aftertreatment<br>FMI9 Abnormal Update F   |                                                                                                    |                 |  |  |  |  |
| 06E1       | Active             |                                                    | 1 Diesel Exhaust Fluid Tank Lev<br>nal, Or Shorted To High Source                                                      | el              |  |  |  |  |
| 08D7       | Active             |                                                    | SPN3031 Aftertreatment 1 Diesel Exhaust Fluid Tank Temperature<br>FMIS Voltage Above Normal, Or Shorted To High Source |                 |  |  |  |  |
| 10EF       | Activo             | SPN4334 Aftertreatment                             | 1 Diesel Exhaust Fluid Doser Ab                                                                                        | solute Pressure |  |  |  |  |

Figure 10-3 Sample Quick Scan Interface

4. When the scanner has established connection with the vehicle, the Function Menu displays.

|           | DieselOBD •••<br>V1.01.001 |         | • | ē | <br>2 | <b>VC's</b> 후 82% 🖬 18:16 |
|-----------|----------------------------|---------|---|---|-------|---------------------------|
| (J1939)61 | Exhaust Emission Con       | troller |   |   |       |                           |
| ECU       | Information                |         |   |   |       |                           |
| Rea       | d Codes                    |         |   |   |       |                           |
| 3 Clea    | r Codes                    |         |   |   |       |                           |
| 4 Live    | Data                       |         |   |   |       |                           |
|           |                            |         |   |   |       |                           |
|           |                            |         |   |   |       |                           |
|           |                            |         |   |   |       |                           |
|           |                            |         |   |   |       |                           |
|           |                            |         |   |   |       |                           |

Figure 10-4 Sample Function Menu displays Interface

## **10.2 Diagnostic Operations**

After a system is selected and the scanner establishes communication with the vehicle, the Function Menu displays. Generally the menu options are:

- ECU Information
- Read Codes
- Clear Codes
- Live Data

### 10.2.1 ECU Information

**ECU Information** screen displays the identification data of the control module under test, such as the control module identification string and the control module coding.

## **D** To read ECU information:

1. Press ECU Information from Select Diagnostic Function menu.

|     | DieselOBD                                | <b>*</b> =               | · 2  | <b>VC's</b> 🎅 82% 🖻 18:16 |
|-----|------------------------------------------|--------------------------|------|---------------------------|
| (J1 | 939)61 Exhaust Emission Controller > Veh | cle general information  |      |                           |
| 1   | ECU                                      | Exhaust Emission Control | ller |                           |
| 2   | Make                                     | NA                       |      |                           |
| 3   | Model                                    | NA                       |      |                           |
| 4   | Serial Version                           | NA                       |      |                           |
| 5   | Chassis ID                               | *****                    |      |                           |
| 6   | Software Identification1                 | 04354329                 |      |                           |
| 7   | Software Identification2                 | 00054081                 |      |                           |
|     |                                          |                          |      | Save                      |

Figure 10-5 Sample ECU Information Screen

<sup>49</sup> i50HD User's Manual V1.3 2. Press 🖻 to print the information if need be. Press 🕥 to exit.

3.Press **Save** to store ECU information screen and Press **OK** to complete save or Press **Cancel** to give up.

### 10.2.2 Read Codes

| Read Codes                           |        |                                                                  |           |          |          |
|--------------------------------------|--------|------------------------------------------------------------------|-----------|----------|----------|
| ID                                   | Status | Description                                                      |           |          |          |
| 1 <u>0E0D</u>                        | Active | SPN3597 ECU Power Output Su<br>FMI2 Data Erratic, Intermittent C |           |          |          |
| 2 0C9A                               | Active | SPN3226 Aftertreatment 1 Outle<br>FMI9 Abnormal Update Rate      | et NOx    |          |          |
| 3 <u>06E1</u>                        | Active | SPN1761 Aftertreatment 1 Dies<br>FMI3 Voltage Above Normal, Or   |           |          |          |
| 4 <u>0BD7</u>                        | Active | SPN3031 Aftertreatment 1 Dies<br>FMI3 Voltage Above Normal, Or   |           |          | Jre      |
| 5 <u>10EE</u>                        | Active | SPN4334 Aftertreatment 1 Dies<br>FMI4 Voltage Below Normal, Or   |           |          | Pressure |
| 6 <u>0D23</u>                        | Active | SPN3363 Aftertreatment 1 Dies<br>FMI3 Voltage Above Normal, Or   |           |          |          |
| VIN :<br>Car Information : DieselORD |        |                                                                  | Freeze Fi | ame Help | Save     |

Figure 10-6 Sample Read Codes Screen

### 10.2.3 Clear Codes

**Clear Codes** menu lets you to clear all current and stored DTCs from a selected control module. Also it erases all temporary ECU information, including freeze frame, so make sure that the selected system is completely checked and serviced by technicians and no vital information will be lost before clearing codes.

## To clear codes:

1. Press Clear Codes from Select Diagnostic Function menu.

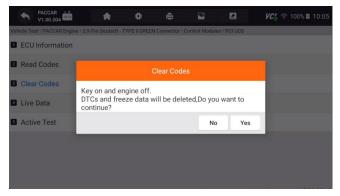

Figure 10-7 Sample Clear Codes Screen

2. Follow the on-screen instructions and answer questions about the vehicle being tested to complete the procedure.

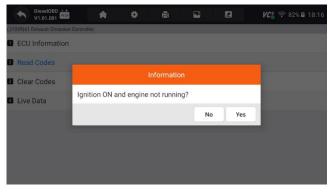

Figure 10-8 Sample Ask For Confirmation Screen

| +        | DieselOBD V1.01.001   | *            |    |            |   |    | <b>VC¦</b> 奈 82% ⊠ 18:16 |
|----------|-----------------------|--------------|----|------------|---|----|--------------------------|
| (J1939)6 | i1 Exhaust Emission ( | Controller   |    |            |   |    |                          |
| D EC     | U Information         |              |    |            |   |    |                          |
| 2 Rea    | ad Codes              |              |    |            |   |    |                          |
| Cle      | ear Codes             |              |    | Informatio | n |    |                          |
| 4 Liv    | e Data                | Codes cleare | d! |            |   |    |                          |
|          |                       |              |    |            |   | ок |                          |
|          |                       |              |    |            |   |    |                          |
|          |                       |              |    |            |   |    |                          |
|          |                       |              |    |            |   |    |                          |
|          |                       |              |    |            |   |    |                          |

Figure 10-9 Sample Codes cleared Screen

# **11 ABS**

ABS is also called anti-lock braking system. Its function is to prevent the wheels from completely locking. ABS will connect a speed sensor to each wheel. When the sensor detects that the wheel is about to lock, the modulator will immediately release the brake pads of some wheels. , so that the wheels will be allowed to rotate indirectly during braking.

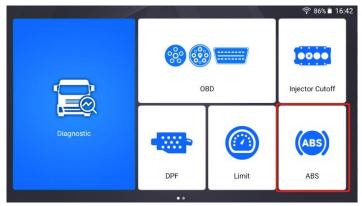

Figure 11-1 Sample ABS Entry Interface

# 11.1 Vehicle Identification

When you completed the identification of vehicle, you have to identify the control modules installed in the vehicle.

Control Modules displays all controllers available of the vehicle manufacturer. The controllers listed on the menu do not mean that they are installed on the vehicle. It is useful for technicians who are familiar with the vehicle specifications.

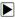

▶ To select a system to test:

Enter the ABS page, select the truck model, and select the control modules in sequence according to the page prompts.

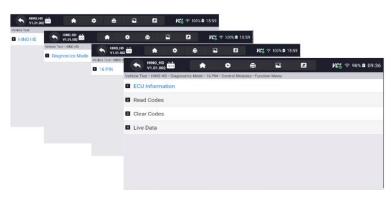

Figure 11-2 Sample Control Modules Screen

#### NOTE

Not all identify options listed above are applicable to all vehicles. Available options may vary by the year, model, and make of the test vehicle.

# **11.2 Diagnostic Operations**

After a system is selected and the scanner establishes communication with the vehicle, the Function Menu displays. Generally the menu options are:

- ECU Information
- Read Codes
- Clear Codes
- Live Data

#### NOTE

Not all function options listed above are applicable to all vehicles. Available options may vary by the year, model, and make of the test vehicle.

### 11.2.1 ECU Information

ECU Information screen displays the identification data of the control module under test, such as the control module identification string and the control module coding.

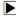

To read ECU information:

1. Press ECU Information from Select Diagnostic Function menu.

|      | •      | HINO_HD -      | R.TV           | *               | ٠              | 8               | -    | VC' 🧟 | 98% 🗋 09:36 |
|------|--------|----------------|----------------|-----------------|----------------|-----------------|------|-------|-------------|
| Vehi | cle Te | st > HINO HD > | Diagnostics Mo | de > 16 PIN > ( | Control Module | es > Function N | lenu |       |             |
| 1    | ECU    | Informatio     | on             |                 |                |                 |      |       |             |
| 2    | Read   | d Codes        |                |                 |                |                 |      |       |             |
| 3    | Clea   | r Codes        |                |                 |                |                 |      |       |             |
| ٥    | Live   | Data           |                |                 |                |                 |      |       |             |
|      |        |                |                |                 |                |                 |      |       |             |
|      |        |                |                |                 |                |                 |      |       |             |
|      |        |                |                |                 |                |                 |      |       |             |
|      |        |                |                |                 |                |                 |      |       |             |
|      |        |                |                |                 |                |                 |      |       |             |

#### Figure 11-3 Sample Function Menu Screen

2.A screen with detailed information of the selected control module displays.

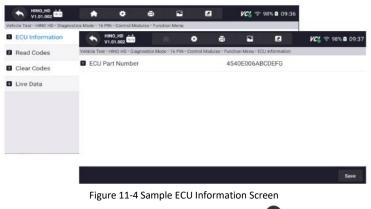

- 3.Press 🖻 to print the information if need be. Press 🕥 to exit.
- 4.Press **Save** to store ECU information screen and Press **OK** to complete save or Press **Cancel** to give up.

## 11.2.2 Read Codes

Read Codes menu lets you read trouble codes found in the control unit.

To read codes from a vehicle:

1.Press **Read Codes** from Select Diagnostic Function menu. A code list including code number and its description displays. The red icon ? means there is help information available for the code. The green icon \* means there is freeze frame available.

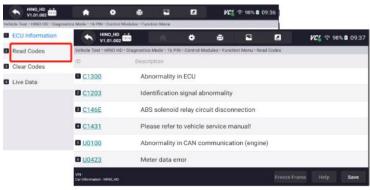

Figure 11-5 Sample Trouble Code Screen

• Freeze Frame - select one fault code from the code list and click Freeze Frame button at the bottom bar. The screen will display freeze frame detail data, a snapshot of critical vehicle operating conditions automatically recorded by the on-board computer at the time of the DTC set. It is a good function to help determine what caused the fault.

- Help select one fault code from the code list and click Help button on the screen. The screen will display the detailed descriptions about the fault code and repair guide.
- 2.Slide up and down to view additional information when necessary.
- 3.Press **Save** to store DTC information. Press 🖻 to print the information if need be. Press 🕥 to exit.

## 11.2.3 Clear Codes

**Clear Codes** menu lets you to clear all current and stored DTCs from a selected control module. Also it erases all temporary ECU information, including freeze frame, so make sure that the selected system is completely checked and serviced by technicians and no vital information will be lost before clearing codes.

#### NOTE

- To clear codes, make sure that the ignition key is switched to ON with the engine off.
- Clear Codes does not fix the problem that caused the fault! DTCs should only be erased after correcting the condition(s) that caused them.

To clear codes:

1. Press Clear Codes from Select Diagnostic Function menu.

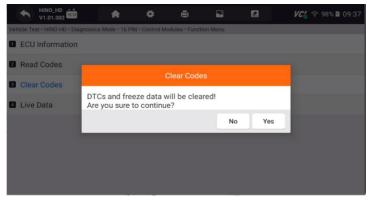

Figure 11-6 Sample Clear Code Screen

- 2.Follow the on-screen instructions and answer questions about the vehicle being tested to complete the procedure.
- 3. Check the codes again. If any codes remain, repeat the Clear Codes steps.

### 11.2.4 Live Data

**Live Data** menu lets you view real time PID data in text and plot formats, learn good sensor data and compare them with faulty data, and record live data from a selected vehicle electronic control module.

There are two ways to select the PID data of control module:

- All Data
- Custom List

| PACCAR<br>V1.00.004                | •               | ٠                   | ē             | *               | 2               | VC            | 🕈 100% i      | 10:05            |                      |            |
|------------------------------------|-----------------|---------------------|---------------|-----------------|-----------------|---------------|---------------|------------------|----------------------|------------|
| Vehicle Test > PACCAR Engine > 2.9 | Pin Deutsch - T | YPE II GREEN        | Connector >   | Control Modul   | les > PCI UDS > | Live Data     |               |                  |                      |            |
| Search History :                   | •               | PACCAR<br>V1.00.004 | 5 72          | A               | ٠               | 0             | •             | 2                | <b>VC</b> 🗧 🕫 10     | 0% 🛢 10:05 |
| Start/running/stop                 | Vehicle Te      | est > PACCAR E      | Engine > 2.9- | Pin Deutsch - 1 | TYPE II GREEN   | Connector > ( | Control Modul | es - PCI UDS - L | ive Data > Start/run | sing/stop  |
| Intake and exhaust                 | Search          | History :           |               |                 |                 |               |               |                  | Search               | ٩          |
| Cooling                            | Cylin           | nder contri         | ibution       |                 |                 |               |               |                  |                      |            |
| Emissions                          | Crar            | nkshaft rot         | ation         |                 |                 |               |               |                  |                      |            |
| 5 Fuel                             | Cylin           | nder 1 con          | tribution     | (engineer       | level)          |               |               |                  |                      |            |
| General engine                     | Cylin           | nder 2 con          | tribution     | (engineer       | level)          |               |               |                  |                      |            |
| Z Lubrication                      | Cylin           | nder 3 con          | tribution     | (engineer       | level)          |               |               |                  |                      |            |
|                                    | 🖪 Cylii         | nder 4 con          | tribution     | (engineer       | level)          |               |               |                  |                      |            |
|                                    | Cylin           | nder 5 con          | tribution     | (engineer       | level)          |               |               |                  |                      |            |

Figure 11-7 Sample Function Menu Screen

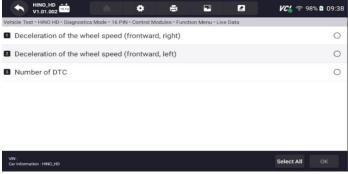

Figure 11-8 Sample Data Selection Screen

# **12 LIMIT**

Speed limit setting Check and set the engine speed and the vehicle road speed limit when the vehicle is stationary.

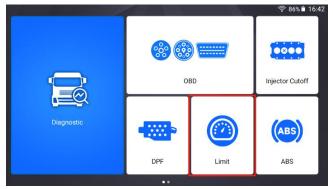

Figure 12-1 Sample LIMIT Function Entry Interface

▶ To select a system to test:

1.Enter the LIMIT page, select the truck model, and select the control modules in sequence according to the page prompts.

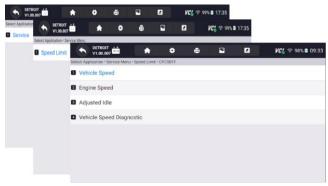

Figure 12-2 Sample Control Modules Screen

2.After the speed limit setting test is completed, the test results are displayed.

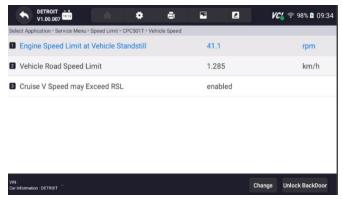

Figure 12-3 Sample Test Result Screen

57 i50HD User's Manual V1.3

#### 3. Click "Change" in the lower right corner to modify the standard.

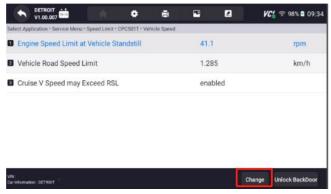

Figure 12-4 Sample Modifying The Standard Operation Entry Interface

#### 4.Speed limit standard modification interface.

| ◆ DETROIT ++<br>V1.00.007 ++                                  | 8               |   | <b>VC</b> 🦈 98% 🖬 09:34 |
|---------------------------------------------------------------|-----------------|---|-------------------------|
| Select Application > Service Menu > Speed Limit > CPC501T > I | Input New Value | 9 |                         |
| Engine Speed Limit at Vehicle<br>Standstill(0-8000rpm)        | 41.1            |   |                         |
| Vehicle Road Speed Limit(0-150km/h)                           | 1.285           |   |                         |
| pmc2_p_VehConf.EtpVlimT<br>hreshVehSpd_u8(0-250km/<br>h)      | 1               |   |                         |
| pmc2_p_VehConf.CpIEtpVlimThreshVehSpo<br>_u8                  | d               |   |                         |
| Cruise V Speed may Exceed RSL                                 | enabled         |   | •                       |
|                                                               |                 |   |                         |
| 19. a. a. a.                                                  |                 |   | ок                      |
|                                                               |                 |   |                         |

Figure 12-5 Sample Editing Interface

#### NOTE

Not all identify options listed above are applicable to all vehicles. Available options may vary by the year, model, and make of the test vehicle.

# **13 DPF**

The flow resistance calculated by judging the DPF pressure difference is lower than the calibrated limit. The low DPF pressure difference causes this fault. Check the speed setting and set the engine speed and vehicle road speed limit when the vehicle is stationary.

The purpose of this test procedure is to remove soot from the diesel particulate filter and monitor the regeneration process. This testing process is fully automated.

Hot exhaust gases generated during the regeneration process may cause an explosion, cause a fire or injure bystanders, resulting in serious injury. Make sure vehicles have adequate (at least 5 feet (1.5 meters)) clearance.

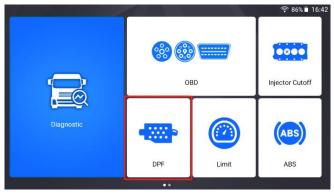

Figure 13-1 Sample DPF Function Entry Interface

# ▶ To select a system to test:

1.Please enter the DPF page, select the truck model and select the control module in sequence according to the prompts.

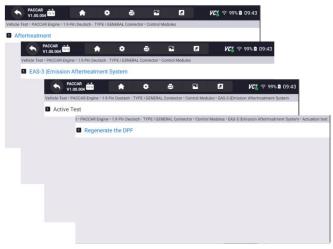

Figure 13-2 Sample Control Modules Screen

2. Please according to the pop-up message to understand the purpose and process.

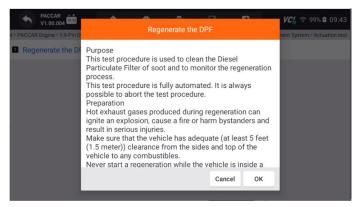

Figure 13-3 Sample Purpose And Process Interface

3.To Check whether the vehicle meets the conditions based on the pop-up message.

| A PACCAR 1010                  |                                                                                                    | <b>VC'_</b> 🧟 99% 🖬 09:43 |  |  |  |  |  |  |  |  |
|--------------------------------|----------------------------------------------------------------------------------------------------|---------------------------|--|--|--|--|--|--|--|--|
| st > PACCAR Engine > 1.9-Pin D | t > PACCAR Engine > 1.9-Pin D Regenerate the DPF                                                                                                    |                           |  |  |  |  |  |  |  |  |
| Regenerate the Df              | Make sure that the entry conditions are fulfilled.<br>1.Park brake—Engaged<br>2.Accelerator pedal position—0.0%<br>3.Brake pedal—Released<br>5.Soot level—Normal—High<br>6.Coolant temperature—60~120 °C<br>7.Vehicle speed—0 kph<br>8.Engine operating state—Idling<br>9.Accelerator pedal kick-down status—Not active<br>10.Engine brake—Not applied<br>11.DPF regeneration inhibit switch position—Not active<br>Cancel OK |                           |  |  |  |  |  |  |  |  |
|                                |                                                                                                    |                           |  |  |  |  |  |  |  |  |

Figure 13-4 Sample Checking Whether The Vehicle Meets The Conditions Interface

4. The test is completed and the test results are output.

|                            | ACCAR 📩                                                                 |                               | <b>Cii</b> 🗟 99% 🖻 09:44  |
|----------------------------|-------------------------------------------------------------------------|-------------------------------|---------------------------|
| PACCAR Engi                | ne > 1.9-Pin Deutsch - TYPE I GENERAL Connector > Control Modules > EAS | -3  Emission Aftertreatment S | System > Actuation test > |
| Curren                     | t values:                                                               |                               |                           |
| 2 Park b                   | rake(Reference=Engaged)                                                 |                               |                           |
| 3 Accele                   | rator pedal position(Reference=0.0%)                                    | 25.7                          | %                         |
| 4 Brake                    | pedal(Reference=Released)                                               | Pressed                       |                           |
| 5 Clutch                   | pedal(Reference=Released)                                               | Applied                       |                           |
| 6 Soot le                  | evel(Reference=Normal~High)                                             | Normal                        |                           |
| Coolar                     | nt temperature(Reference=60~120°C)                                      | -247.3                        | °C                        |
| VIN :<br>Car Information : | PACCAR                                                                  | 5                             | Start Back                |

Figure 13-5 Sample Test Results Interface

#### NOTE

Not all identify options listed above are applicable to all vehicles. Available options may vary by the year, model, and make of the test vehicle.

# 14 Injector cutoff

Principle of cylinder cut-off: When the engine is idling, the fuel injection or ignition line of a certain cylinder is cut off, and then the performance of this cylinder is judged by the working status of the engine to see whether the performance of this cylinder is cylinder is normal.

The purpose of this test procedure is to disable individual cylinders by disabling the corresponding injector.

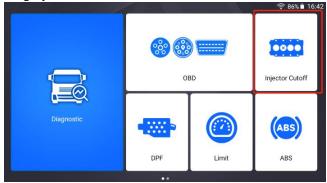

Figure 14-1 Sample Break Cylinder Test Entry Interface

# ▶ To select a system to test:

1.Enter the Injector cutoff page, select the truck model and the control module in sequence according to the prompts.

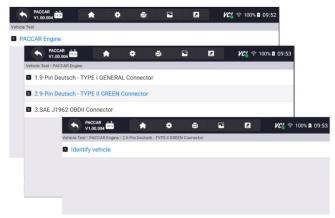

Figure 14-2 Sample Control Modules Screen

<sup>61</sup> i50HD User's Manual V1.3

#### 2. Waiting to collect loading data.

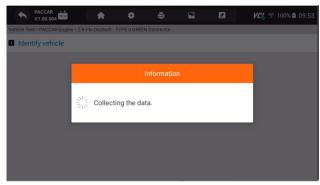

Figure 14-3 Sample Waiting Information Loading Interface

3.Please select the corresponding module according to the prompts.

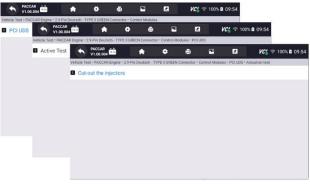

Figure 14-4 Sample Control Modules Screen

4.To understand the purpose and process based on the pop-up message.

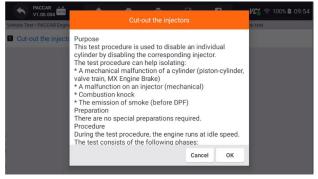

Figure 14-5 Sample Purpose And Process Interface

5. Check whether the vehicle meets the conditions based on the pop-up message.

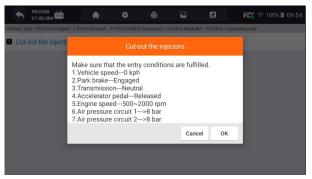

Figure 14-6 Sample Checking Whether The Vehicle Meets The Conditions Interface

6.After test completed, the test results will output.

| ACCAR 📩                                                                              | VC'                             | হু 100% 🖻 09:55 |
|--------------------------------------------------------------------------------------|---------------------------------|-----------------|
| Vehicle Test > PACCAR Engine > 2.9-Pin Deutsch - TYPE II GREEN Connector > Control M | lodules > Cut-out the injectors |                 |
| Current values:                                                                      |                                 |                 |
| 2 Engine speed                                                                       | 1                               | rpm             |
| Actual fuel                                                                          | 0.1                             |                 |
| Acceleration Cylinder 1                                                              | 1                               | us              |
| S Acceleration Cylinder 2                                                            | 1                               | us              |
| Acceleration Cylinder 3                                                              | 1                               | us              |
| Acceleration Cylinder 4                                                              | 1                               | us              |
| VIN:<br>Car Information: PACCAR injector1 injector2 injector3 injector4 in           | njector5 injector6 Res          | tore Back       |

Figure 14-7 Sample Output Results Interface

#### 7.Click on the bottom injector1-6 to output the results.

| ◆ PACCAR 24.1V                                                                    |                                     | <b>/උ</b>         |
|-----------------------------------------------------------------------------------|-------------------------------------|-------------------|
| Vehicle Test > PACCAR Engine > 2.9-Pin Deutsch - TYPE II GRI                      | EN Connector > Control Modules > Cu | out the injectors |
| Current values:                                                                   | injector1                           |                   |
| 2 Engine speed                                                                    | 577                                 | rpm               |
| Actual fuel                                                                       | 158.6                               |                   |
| Acceleration Cylinder 1                                                           | 1586                                | US                |
| S Acceleration Cylinder 2                                                         | 1586                                | us                |
| 6 Acceleration Cylinder 3                                                         | 1586                                | US                |
| Acceleration Cylinder 4                                                           | 1586                                | us                |
| VIN : 2XPBAP8X0JD460243<br>Car Information : PACCAR injector1 injector2 injector3 | injector4 injector5 injector6       | Restore Back      |

Figure 14-8 Sample Output Results Interface

#### NOTE

Not all identify options listed above are applicable to all vehicles. Available options may vary by the year, model, and make of the test vehicle.

# **15 Auxiliary tools**

Auxiliary tools : It's mainly to store files and perform pin testing.

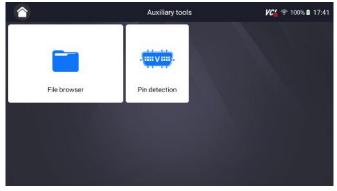

Figure 15-1 Sample Auxiliary Tools Interface

## 15.1 File browser

File storage mainly stores music, movies, APPs, images and other information in the system, and records storage operations.

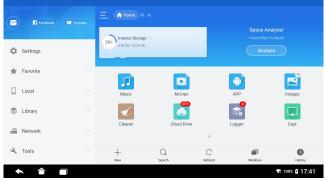

Figure 15-2 Sample File Storage Interface

## 15.2 Pin detection

This function mainly measures the 16-pin voltage diagnostic interface of the OBD and determines the pin positions of the K line and CAN line.

After connecting the vehicle OBD interface, click the main interface interface File browser to select pin detection. As shown below:

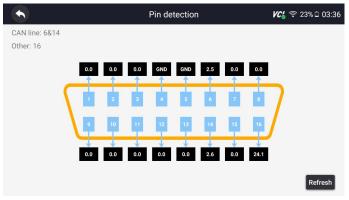

Figure 15-3 Sample Pin Test Interface

# 16 Data Manager

**Data Manager** menu let you review stored screenshots and test reports, playback recorded live data and other saved files.

Typical menu options include:

- Image
- PDF
- Data Playback
- Data Record
- Report

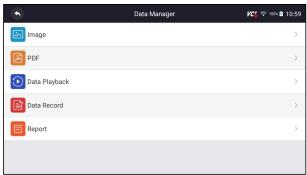

Figure 16-1 Sample Data Manager Screen

# 16.1 Image

**Image** option leads to screens for review of stored screenshots. In case a failure of i50HD application or the Android system occurs, please just take a screenshot and send it to our team to help with the troubleshooting.

Typical menu options include:

- Diagnostic Screenshot
- System Screenshot

|                       | Image | Ki 🕫 100% 🖬 11:00 |
|-----------------------|-------|-------------------|
| Diagnostic Screenshot |       | >                 |
| System Screenshot     |       | >                 |
|                       |       |                   |
|                       |       |                   |
|                       |       |                   |
|                       |       |                   |
|                       |       |                   |

Figure 16-2 Sample Screenshots Type

## 16.1.1 How to Save an Image

## **•** To take a screenshot:

1. If want to save data of current screen, press 🖭 at the title bar to take a screenshot.

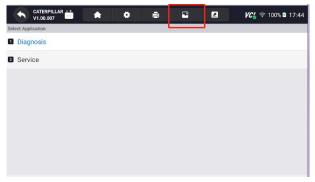

Figure 16-3 Sample Screenshot Screen

2. Add a description of the image, and press the OK to save or press cancel button to give up.

|      | •       | CATERPILLAR<br>V1.00.007 | 0.99 | <b>A</b>    |                                              |       |    |        | VC. | 奈 100% 🛿 17 | 7:44 |
|------|---------|--------------------------|------|-------------|----------------------------------------------|-------|----|--------|-----|-------------|------|
| Sele | ct Appl | lication                 |      |             |                                              |       |    |        |     |             |      |
| 1    | Diag    | nosis                    |      |             |                                              |       |    |        |     |             |      |
| 2    | Serv    | ice                      |      |             | R                                            | ename |    |        |     |             |      |
|      |         |                          |      | O Don't ask | 20240129_17<br>ne again<br>it in "Settings>G |       |    |        | I   |             |      |
|      |         |                          |      |             |                                              |       | ок | Cancel |     |             |      |
|      |         |                          |      |             |                                              |       |    |        |     |             |      |
|      |         |                          |      |             |                                              |       |    |        |     |             |      |

Figure 16-4 Sample Screenshot Screen

### 16.1.2 Review Image

- To review the screenshots:
  - 1. Press Data Manager from home screen of i50HD diagnostic application.
  - 2. Press Image from Data Manager.
  - 3. Press **Diagnostic Screenshot** for application menu screenshot or Press **System Screenshot** for system menu screenshot, then all available pictures will be displayed.

|                                                                                                    | Diagnostic                                         | 🏹 🛜 100% 🗈 17:44                                                                                                    |                                                                                                    |
|----------------------------------------------------------------------------------------------------|----------------------------------------------------|----------------------------------------------------------------------------------------------------|----------------------------------------------------------------------------------------------------|
| 2220 A G G M Constanting of the second second | na <mark>hijing k k a B M</mark> irotan<br>Arangen | Notation Notation Notation Notation   Analysis Analysis Analysis Analysis   Analysis Analysis Analysis Analysis   Analysis Analysis Analysis Analysis   Analysis Analysis Analysis Analysis | No constant and a constant and a con |
| Screenshot, 20231115, 083306, prg                                                                                                    | Screenshot, 20231115, 083301.prg                   | Screenshot, 20231115, 083251, png                                                                                                    | Screenshot, 20231115, 083247.png                                                                                                    |
| A 2000 A A A B B)                                                                                                    | na Alexandro de Constant<br>Francisco              | National A A B D Mitorian<br>National<br>Region                                                                                                    | A ANIA A A A B RELevice<br>Indentities<br>Report<br>Report<br>Report                                                                                                    |
| Screenshot, 20231115, 083243 png                                                                                                    | Screenshot. 20231115.083238.prg                    | Screenshot.20231115.083220.png                                                                                                    | Screenshot.20231115.083204.png                                                                                                    |
|                                                                                                    |                                                    |                                                                                                    |                                                                                                    |

Figure 16-5 Sample Browse Picture Screen

- 4. Press any available picture for review.
- 5. To delete a picture, tap button **Delete** and answer **OK** to delete. Press **Print** to print the pictures and press **Rename** to change the picture name.

|                                       | Di              | agnostic | Screensh | ot    | y               | 🔏 🗟 100    | % 🖻 17:45 |
|---------------------------------------|-----------------|----------|----------|-------|-----------------|------------|-----------|
| DETROIT                               | <b>^</b>        | ٠        |          | 2     | <b>VC</b> ' 🕈 5 | 3% 🔒 08:33 |           |
| Select Application * Service Menu * D | PF Regeneration |          |          |       |                 |            |           |
| CPC02T                                |                 |          |          |       |                 |            |           |
| CPC04T                                |                 |          |          |       |                 |            |           |
| CPC2                                  |                 |          |          |       |                 |            |           |
| CPC302T                               |                 |          |          |       |                 |            |           |
|                                       |                 |          |          |       |                 |            |           |
|                                       |                 |          |          |       |                 |            |           |
|                                       |                 |          |          |       |                 |            |           |
|                                       |                 |          |          |       |                 |            |           |
|                                       |                 |          |          | -     |                 |            | 1         |
|                                       |                 |          |          | Print | Rename          | Delete     | Back      |

Figure 16-6 Sample Edit Picture Screen

6. Long press one of the pictures to edit all pictures like **Rename** or **Delete**.

|                                                                                                    | Diagnosti                                                                                                    | c Screenshot                   | 🏹 😤 100% 🕯 17:45                                                                                                    |
|----------------------------------------------------------------------------------------------------|----------------------------------------------------------------------------------------------------|--------------------------------|----------------------------------------------------------------------------------------------------|
| N 2004 A 2 D PR YORK<br>Andra Series<br>Andra Series<br>Andra Se | In the second second seco |                                | Image: Control of the state of the state of the |
| Screenshot,20231115,083306,png                                                                                                    | Screenshot_20231115_0683301.png                                                                                                    | Creenshot_20231115_083251 png  | Streenshot_20231115_089247 png                                                                                                    |
| Screenshot_20231115_083243.png                                                                                                    | Screenshot_20231115_083238 png                                                                                                    | Screenshot_20231115_083220 png | Screenshot_20231115_083204 png                                                                                                    |
|                                                                                                    |                                                                                                    | • 1812                         | lete Cancel Back                                                                                                    |

Figure 16-7 Sample All Pictures Edit Screen

## 16.2 PDF Report

**PDF** option leads to screens for review of the vehicle test reports. You just need to press the PDF icon on the test screen, add a description and press **OK** button to save.

## 16.2.1 How to Create a PDF Report

**•** To create a PDF report:

- 1. Press Data Manager from home screen of i50HD diagnostic application.
- 2. Press Report from Data Manager.
- 3. Press any reports saved.

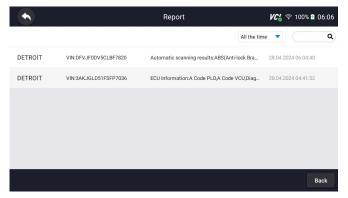

Figure 16-8 Sample of Reports Screen

4. Press Save to save changes. Press PDF to create PDF file.

|                                                          | Report                 | 🔏 🕫 100% 🖬 06:05          |
|----------------------------------------------------------|------------------------|---------------------------|
| Vehicle Information                                      |                        |                           |
| Make:                                                    | VIN: DFVJF0DV5CLBF7820 | Plate Number:             |
| Model: Freightliner                                      | Mileage: 62140miles    | Color:                    |
| Year: 2014                                               | Capacity: 12.8L        | Status: Unset status      |
| Engine: DETROIT                                          | Reference:             | Date: 28.04.2024 06:04:40 |
| $\oplus$                                                 |                        |                           |
| Automatic scanning results                               |                        |                           |
| Car Information : DETROIT<br>Current Version : V1.00.015 |                        | Save PDF Cancel           |

Figure 16-9 Sample of Report edit Screen

5. If press PDF, the PDF review screen will be displayed. Press **Print** to print the report or press **Email** to share the report.

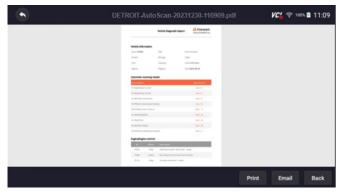

Figure 16-10 Sample of Report Edit Screen

## 16.2.2 Review PDF Report

To review the PDF reports:

- 1. Press **Data Manager** from home screen of i50HD diagnostic application.
- 2. Press PDF and all available PDF files will be displayed.

| 6                       | PDF            | VC4 🗢 100% 🛢 11:10  |
|-------------------------|----------------|---------------------|
| DETROIT-AutoScan-202312 | 230-110909.pdf | 2023-12-30 11:12:41 |
|                         |                |                     |
|                         |                |                     |
|                         |                |                     |
|                         |                |                     |
|                         |                |                     |
|                         |                | Back                |

Figure 16-11 Sample Browse PDF Screen

3. Long press the screen to edit all PDF files like Rename or Delete the files.

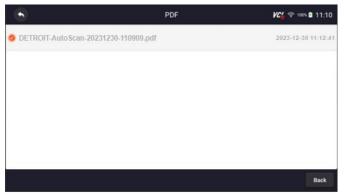

Figure 16-12 Sample Edit PDF Screen

# 16.3 Data Playback

The **Data Playback** option leads to screens for review of recorded live data. Playing back a recording is just like using the scan tool on a live vehicle. It let you review live data in text, graph and graph merging formats. Playback speed and direction (forward or reverse) can also be controlled.

► To review recorded live data:

- 1. Press Data Manager from home screen of i50HD diagnostic application.
- 2. Press Data Playback and all available records display.

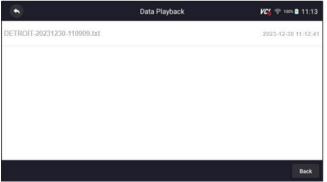

Figure 16-13 Sample Data Playback Records Screen

3. Press any records to view the details.

|                              | Data Playback | 🖊 🌈 🛜 100% 🖻 11:14  |
|------------------------------|---------------|---------------------|
| MIL status indicator(MIL b   | y DTC)        | 0                   |
| 2 Battery voltage            |               | 0                   |
| Engine cooling fan-Low       |               | 0                   |
| Boost pressure sensor        |               | 0                   |
| S Air mass flow              |               | 0                   |
| 6 Accelerator pedal position | sensor        | 0                   |
|                              | Select Al     | ll Deselect OK Back |

Figure 16-14 Sample Data Playback Selections Screen

4. To view parameter graphs, press the **Graph** tab. And to merge the graphs, press the tab **Merge Graph** or press the tab **Multi Graph** to view multiple plots.

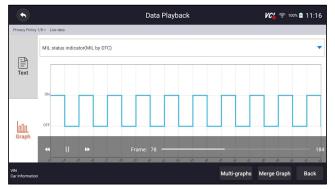

Figure 16-15 Sample Graph Screen

- 5. To move forward or reverse back of the playing, just drag the progress bar forward or reverse. Press the III button to stop.
- 6. Long press the record to **Rename** or **Delete** the records.

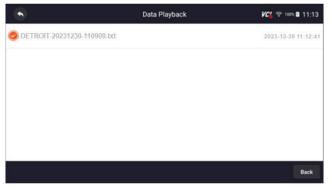

Figure 16-16 Sample Edit Data Playback Screen

# **17 Settings**

This section illustrates how to program the scanner to meet your specific needs. When Settings application is selected, a menu with available service options displays. Menu options typically include:

- Unit
- Language
- Font Size
- Module Sorting
- Sort Tiles
- Remote control
- Automatic Update
- System Settings
- General
- Uninstall Vehicle Software
- Clear app data
- Print Settings
- About

# 17.1 Unit

Selecting **Unit** opens a dialog box that allows you to choose between Imperial customary or metric units of measure.

To change the unit setup:

- 1. Press Settings from home screen of the i50HD diagnostic application.
- 2. Press Unit and available unit system display.
- 3. Select a unit system.

# 17.2 Language

Select Language opens a screen that allows you to choose system language.

To configure system language:

- 1. Press Settings from home screen of the i50HD diagnostic application and select Language. Then all available language options display.
- 2. Select your preferred language to change.

# 17.3 Font Size

This option allows you to change the font size of application.

To change font size:

- 1. Press Settings from home screen of the i50HD diagnostic application, and then select Font Size.
- 2. Select your preferred font size, then press **Confirm** to change, or press **Back** to give up.

# **17.4 Module Sorting**

This option allows you to modify the display order of other modules except the diagnostic module in the home screen of i50HD diagnostic application.

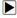

To change module sorting:

1. Press Settings from home screen of the i50HD diagnostic application, and then select Module Sorting.

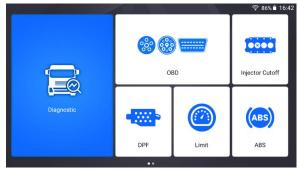

Figure 17-1 Sample Before the modification,

the Injector cutoff Module is displayed behind the OBD module

2.Long press the icon \_\_\_\_\_ on the right side of the module that needs to be modified for about 2 seconds, and then drag it up and down. The final position of the module is the same as the display order of the home screen.

3. Click S to display whether to apply the current settings interface, click OK to apply the current changes, click Cancel to discard the current changes.

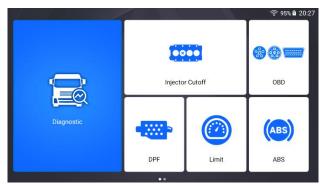

Figure 17-2 Sample After the modification, The Injector cutoff module is displayed in front of the OBD module

# 17.5 Sort Tiles

This option allows you to change the sort for Brand of vehicles. There are two sorting methods available by alphabet or by frequency of use.

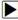

### To change sort

- 1. Press Settings from home screen of the i50HD diagnostic application, and select Sort Tiles.
- 2. Select your preferred sort order.

# 17.6 Remote Control

This option allows you to select a tool of remote control. There are two remote tools available TeamViewer QuickSupport or AnyDesk.

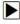

To change remote control

- 1. Press Settings from home screen of the i50HD diagnostic application, then select Remote control.
- 2. Select your preferred tool.

# 17.7 Automatic Update

This option allows you to enable/disable automatic update notice. If it is enabled, an orange update mark will show on the upper right of the diagnostic software icon whenever there is a new version available.

# 17.8 System Settings

This option provides you a direct access to the Android system settings, like sound, display, system security and etc. Refer to Android documentation for more information.

# 17.9 General

This option lets you to turn on/off the prompt when saving a file or login & registration when started the scanner.

# 17.10 Uninstall Vehicle Software

This option allows you to uninstall the vehicle software installed in the scanner.

To uninstall a vehicle software:

- 1. Tap **Settings** application on home screen of i50HD.
- 2. Tap the Uninstall Vehicle Software option on the option list.
- 3. Choose the vehicle software you want to delete or choose Select All.

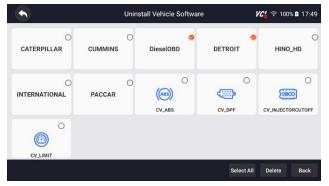

Figure 17-3 Sample Uninstall Vehicle Software Screen

4. Press Cancel to quit or and press OK to uninstall.

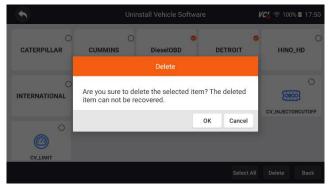

Figure 17-4 Sample Uninstall Vehicle Software Screen

# 17.11 Clear App Data

Generally, after the application running for a period of time, some cache data will be generated. As time goes by, the cached data will become larger and larger, which will affect the operation of the device. This option allow you to clear the cache data of the app.

# 17.12 Print Settings

This option allows you to print any data or information anywhere and anytime either via PC network or Wi-Fi.

- ▶ To setup the printer connection:
  - 1. Tap the Settings application on home screen of i50HD.
  - 2. Tap the Printing Settings option on the option list.

|                              | Settings | VC 🛜 100% 🛚 17:50       |
|------------------------------|----------|-------------------------|
| Sort Tiles                   |          | By alphabetical order > |
| 🛜 Remote Control             |          | QuickSupport >          |
| System Settings              |          | >                       |
| 🗃 General                    |          | >                       |
| 📔 Uninstall Vehicle Software |          | ×                       |
| 🚳 Clear app data             |          | 107.34 MB >             |
| Print Settings               |          | ×                       |
| 0 About                      |          | >                       |

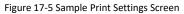

3. Tap **Print Plugin Manager** and turn on the Mopria Print Service, then i50HD will search for available printers automatically.

| ×        | Print Service Manager                                         | ?        |
|----------|---------------------------------------------------------------|----------|
| You need | d a Print Service Plugin installed & enabled to print.        |          |
| moprio   | Mopria Print Service<br>Mopria Alliance                       | Enabled  |
| (IP)     | HP Print Service Plugin<br>HP Inc.                            | <u>+</u> |
| brother  | Brother Print Service Plugin<br>Brother Industries, Ltd.      | <u>+</u> |
| SAMSUNG  | Samsung Print Service Plugin<br>Samsung Electronics Co., Ltd. | <u>+</u> |
| Canon    | Canon Print Service<br>Canon Inc.                             | <u>+</u> |
| EPSON    | Epson Print Enabler<br>Seiko Epson Corporation                | <u>+</u> |

Figure 17-6 Sample Print Service Manager Screen

4. Select Mopria Print Service. Press ○ for return.

| ÷ | Printing                                     | ۹ |
|---|----------------------------------------------|---|
|   | Print services<br>Mopria Print Service<br>On |   |
| Ð | Default Print Service<br>On                  | 0 |
|   |                                              |   |
|   |                                              |   |

Figure 17-7 Sample Setting of Print Service Manager Screen

5. Choose the right printer. Press  $\bigcirc$  for return.

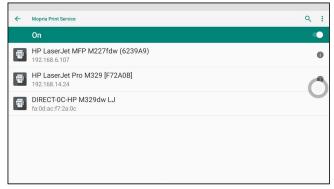

Figure 17-8 Sample of Printer Screen

6. Select a available printer, then press **PRINT TEST PAGE** button at the right-bottom. Press ○ for return.

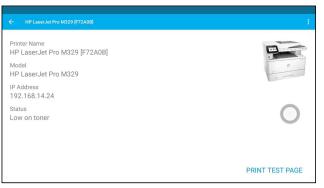

Figure 17-9 Sample of Printer test

7. Choose the file or report you want to print and press the print icon<sup>2</sup>. Click on the red marked part to select an available printer. Click the blue marked part to make more settings for the printer, such as paper size, number of copies, etc.

| HP Las                   | serJet                         | t Pro M             | 1329 (F    | -72        | A0B]                | - T-         | 7        |      |                          |          |        |   |                                                                                                    |                    |
|--------------------------|--------------------------------|---------------------|------------|------------|---------------------|--------------|----------|------|--------------------------|----------|--------|---|----------------------------------------------------------------------------------------------------|--------------------|
| 192.168.                 | 14.04                          |                     |            |            |                     |              |          |      |                          |          |        |   |                                                                                                    |                    |
| 192.108.                 | 14.24                          |                     |            |            |                     |              |          |      |                          |          |        |   |                                                                                                    |                    |
|                          |                                |                     |            |            |                     |              |          |      |                          |          |        |   |                                                                                                    |                    |
| pies: 1                  | Dan                            | er size:            | ISO A.     | 4          |                     |              |          |      |                          |          |        |   |                                                                                                    |                    |
| pies.                    | гар                            | el size.            | 100 4      | -          |                     |              |          |      |                          |          |        |   |                                                                                                    |                    |
|                          |                                |                     |            |            |                     |              |          |      |                          |          |        |   |                                                                                                    |                    |
|                          |                                |                     |            |            |                     |              | /        |      |                          |          |        |   |                                                                                                    |                    |
|                          |                                |                     |            |            |                     |              |          |      |                          |          |        |   |                                                                                                    |                    |
|                          |                                |                     |            |            |                     |              |          |      |                          |          |        |   |                                                                                                    |                    |
|                          |                                |                     |            |            |                     |              |          |      |                          |          |        |   |                                                                                                    |                    |
|                          |                                |                     |            |            |                     |              |          |      |                          |          |        |   |                                                                                                    |                    |
|                          |                                |                     |            |            |                     |              |          |      |                          |          |        |   |                                                                                                    | _                  |
|                          | topit thought they             | d Powert            |            |            | which Degrade Aport | Accessed.    |          |      | Notes Import Import      | d Poxwet |        |   | White Reports Report                                                                                                    | @ Poowett.         |
|                          |                                |                     |            |            |                     |              |          |      |                          |          |        |   |                                                                                                    |                    |
|                          |                                |                     | 100        | -          | larie was during    |              | 1.00     |      |                          |          | 6.00   | - | Wardpet and its R start of                                                                                                    | termine instantion |
| Twittick Information     |                                |                     | -          |            |                     |              |          | _    | Res was home of he       |          |        |   |                                                                                                    |                    |
| 5-mil 2000 VI            |                                | to function Alexand |            |            |                     |              |          |      |                          |          |        |   |                                                                                                    |                    |
| where the                | tage in                        | in Ma               | Artingford | (erime pr  |                     |              | KAQueye  | -    |                          |          | 1.00   |   |                                                                                                    |                    |
| 1m. 0                    |                                | tion (Presidentes   | 100        |            |                     |              | 100      |      |                          |          | 10     |   |                                                                                                    |                    |
| terr in                  |                                | IN STREET MADE      | 100        |            |                     |              | 100      |      |                          |          |        |   |                                                                                                    |                    |
|                          |                                |                     | 100        |            |                     |              | 111      | -    |                          |          | 6.00   |   |                                                                                                    |                    |
| Advention and the second |                                |                     | 10         |            |                     |              | 552      |      |                          |          | 5.00   |   |                                                                                                    |                    |
| Server Trans             |                                | Summer Street       |            | unditional |                     |              | 100      |      |                          |          | -      | - |                                                                                                    |                    |
|                          |                                |                     | Alcoup     | and here   |                     |              | 101      |      |                          |          | 6.88   |   | Water (10), and a new                                                                                                    |                    |
|                          |                                |                     | 1000       |            | Receptor.           |              | 100      |      |                          |          | 5.00   |   |                                                                                                    |                    |
|                          |                                |                     | -          |            |                     |              | 100      |      |                          |          | 1.00   |   | the party of the bolt has been                                                                                                    |                    |
|                          |                                |                     | 540        | 4/144      | -                   | our Particul | 100      | -    |                          |          | 6.65   |   |                                                                                                    |                    |
|                          |                                |                     | 100        |            |                     |              | 500      | -    |                          |          | 5.85   |   |                                                                                                    |                    |
|                          |                                |                     | -          | 10.000     |                     |              |          | -    |                          |          | 100    |   |                                                                                                    |                    |
|                          |                                |                     | Pilling .  | -          | and a               |              | 100      |      |                          |          | 100    |   |                                                                                                    |                    |
|                          |                                |                     | 1000       |            |                     |              |          | _    | the starts of second all |          | 100    |   |                                                                                                    |                    |
|                          |                                |                     |            |            |                     | _            |          |      |                          |          | 100    |   |                                                                                                    |                    |
|                          |                                |                     | 5.0        |            |                     |              | ABUTEPUM | -    |                          |          | 100700 |   |                                                                                                    |                    |
| Explodinghe control      |                                |                     | 548        |            |                     |              | 100      |      |                          |          |        |   |                                                                                                    |                    |
| a                        |                                |                     | 644        | -          |                     |              | -        |      |                          |          | 12     |   | And the second second s |                    |
|                          |                                |                     | 1.00       |            |                     |              | 6.00     | 1000 | War and may be a probe   |          |        | _ |                                                                                                    |                    |
|                          | for endpotential speeches with | ar ben'             | 1.00       |            |                     |              | 5.0      |      |                          |          | 1.00   |   |                                                                                                    |                    |
| 10 Hora 1                |                                |                     |            |            |                     |              |          |      |                          |          |        |   |                                                                                                    |                    |
|                          |                                |                     |            |            |                     |              |          |      |                          |          |        |   |                                                                                                    |                    |
|                          |                                |                     |            |            |                     |              |          |      |                          |          |        |   |                                                                                                    |                    |

Figure 17-10 Sample of File Printing Screen

#### NOTE

- 1. Please make sure the printer and the i50HD in the same Wi-Fi or Network when printing.
- 2. If Mopria Print Service driver can't workable for your printer, please download the driver to work for your printer on Print Service Manager.

## 17.13 About

Selecting **About** option opens a screen that shows information about the i50HD, such as serial number, hardware and software version and etc.

To view information of your scan tool:

- 1. Press About from home screen of the i50HD diagnostic application.
- 2. A screen with detailed information of the scanner displays.

|                  | About | <b>VC</b> 🛜 100% 🛢 17:52 |
|------------------|-------|--------------------------|
| Product Model    |       | 150HD                    |
| Hardware Version |       | V1.06.038(VCI200)        |
| APP Version      |       | V1.19.003                |
| OS Version       |       | V1,3.0                   |
| Serial Number    |       | i005(                    |
| Production Date  |       | 2024-01-19               |
| Disclaimer       |       | >                        |

Figure 17-11 Sample Tool Information Screen

# **18 Shop Manager**

Allows technicians to manage shop floor information and vehicle test records. Menu options typically include:

- Vehicle History
- Workshop
- Customer

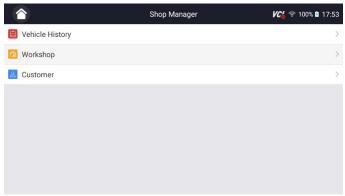

Figure 18-1 Sample Shop Manager Screen

## **18.1 Vehicle History**

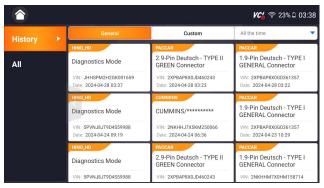

Figure 18-2 Sample Workshop Screen

|                          | Vehicle I | History                 | <b>୮୯%</b> ବି 23% 🗅 03:36 |
|--------------------------|-----------|-------------------------|---------------------------|
| Title                    |           |                         |                           |
| Diagnostics Mode         |           |                         |                           |
| Customer Information     |           |                         |                           |
| First Name :             | Last Name |                         | Client                    |
| Vehicle Information      |           |                         |                           |
| Year :                   |           | VIN : 5PVNJ8JT9D4S59988 | 1                         |
| Brand : HINO_HD          |           | Mileage :               |                           |
| Model : Diagnostics Mode |           | Area : HINO HD          |                           |
| farmer.                  |           | DIMAN                   |                           |
|                          |           | Diagnostic E            | dit Delete Back           |

Figure 18-3 Sample Workshop Screen

## 18.2 Workshop

| Vehicle History | 🛚 🖓 🛜 100% 🖻 17:53                                  |
|-----------------|-----------------------------------------------------|
|                 |                                                     |
|                 |                                                     |
|                 |                                                     |
| Last Name :     | Client                                              |
|                 |                                                     |
| VIN :           |                                                     |
| Mileage :       |                                                     |
| Area : HINO HD  |                                                     |
| Plate Number :  |                                                     |
|                 | Last Name :<br>VIN :<br>Mileage :<br>Area : HINO HD |

Figure 18-4 Sample Workshop Screen

<sup>80</sup> i50HD User's Manual V1.3

## 18.3 Customer

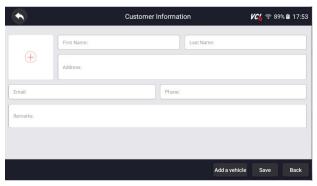

Figure 18-5 Sample Customer Screen

# **19 Remote Support**

Remote Control enables you to get remote support from Foxwell with TeamViewer when you have issues with Foxwell products.

There are two remote control tools TeamViewer QuickSupport and AnyDesk. About how to set the tool of default, please refer to 11.6 Remote control.

▶ To use QuickSupport for to remote control:

1. Click the **Remote Control** icon on the main menu of the i50HD to start TeamViewer QuickSupport.

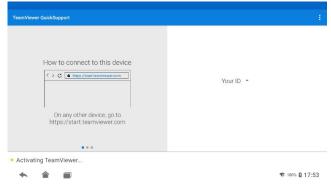

Figure 19-1 Sample Quick Support Screen

2.Send your ID to us to let our team to take control your tablet.